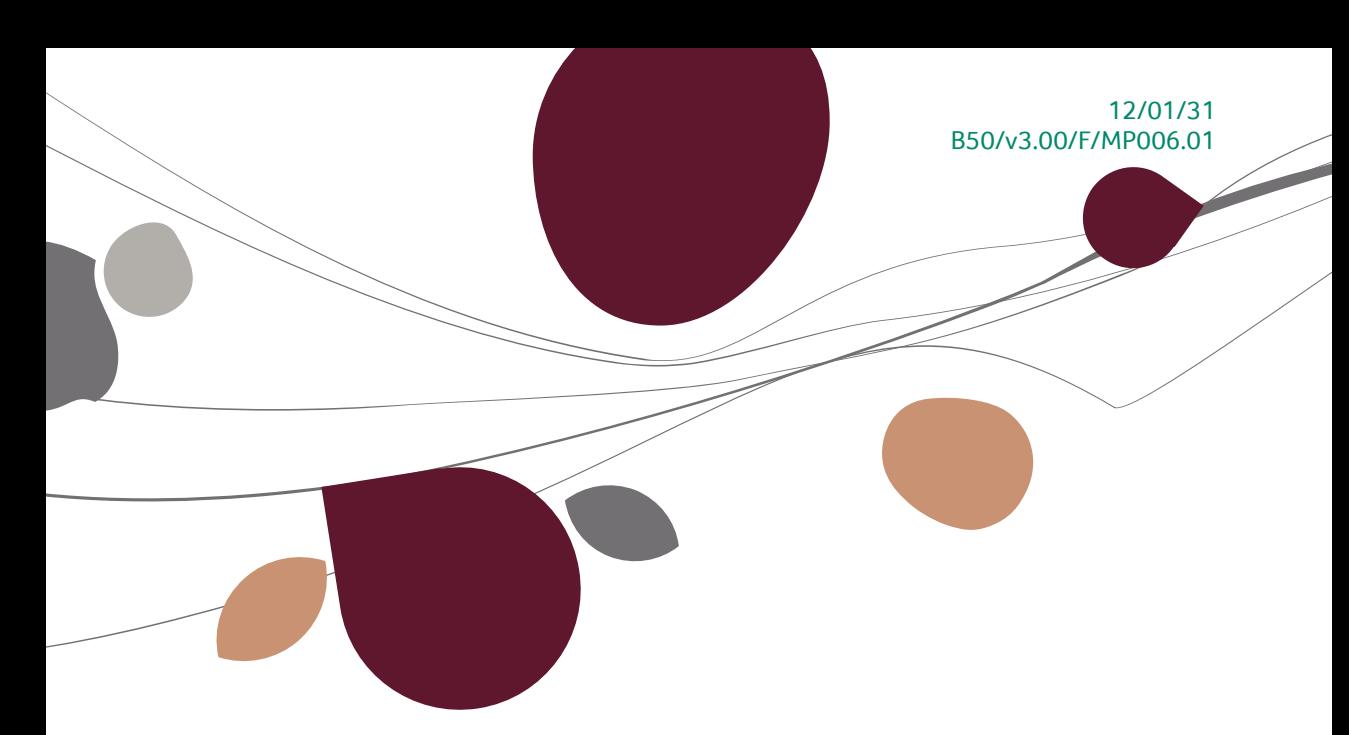

# « Manuel Pratique » Transactions bancaires

## Finance

A l'usage des utilisateurs de Sage BOB 50

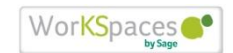

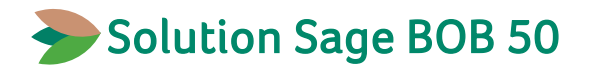

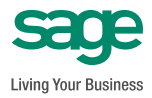

L'éditeur veille à la fiabilité des informations publiées, lesquelles ne pourraient toutefois engager sa responsabilité.

Aucun extrait de cette publication ne peut être reproduit, introduit dans un système de récupération ou transféré électroniquement, mécaniquement, au moyen de photocopies ou sous toute autre forme, sans l'autorisation préalable de l'éditeur.

> Editeur responsable Sage Rue Natalis, 2 4020 Liège Tél. : +32 (4) 343 77 46 Fax : +32 (4) 343 08 47 © Sage 2012, tous droits réservés

# Table des matières

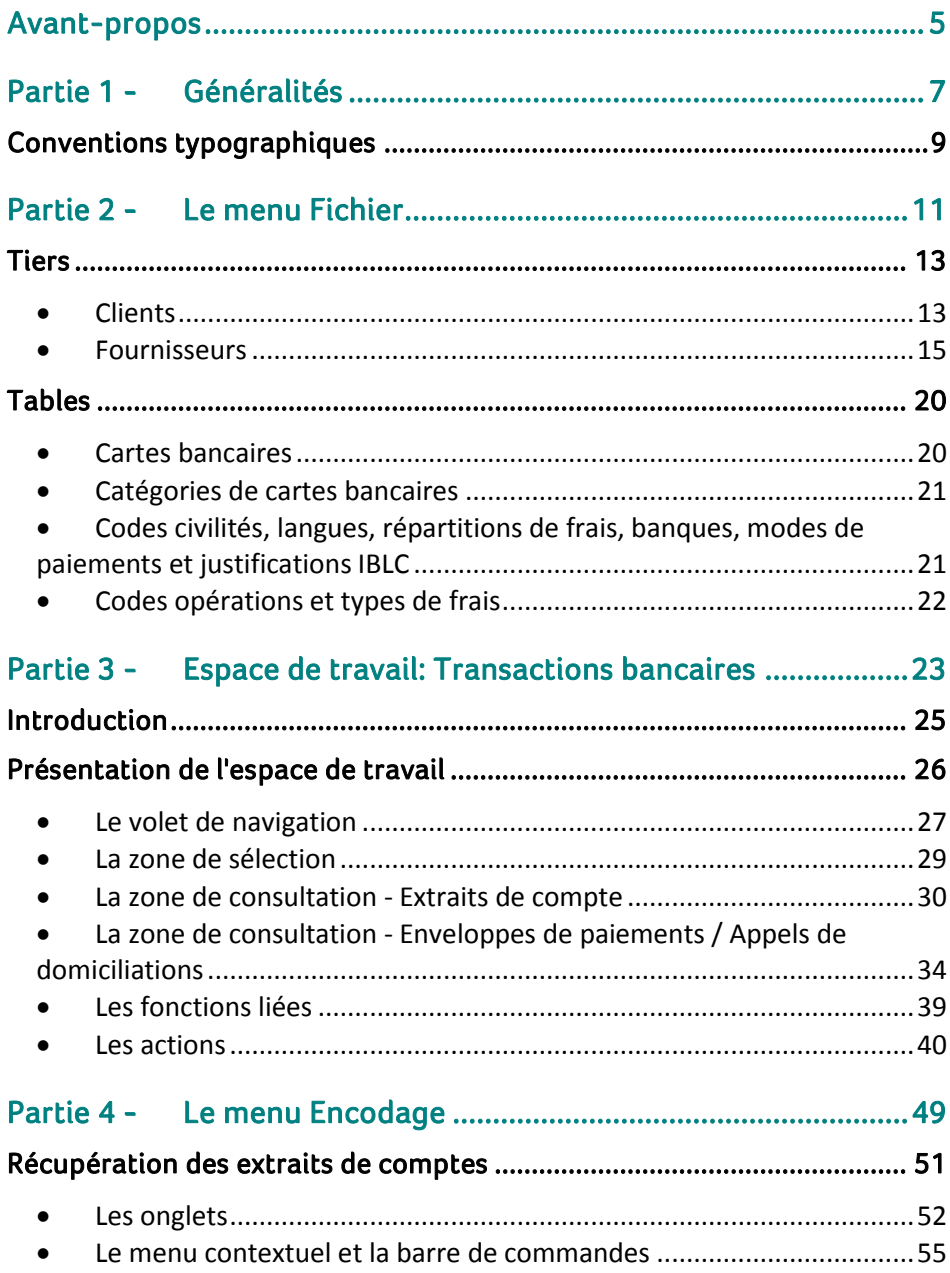

#### Table des matières

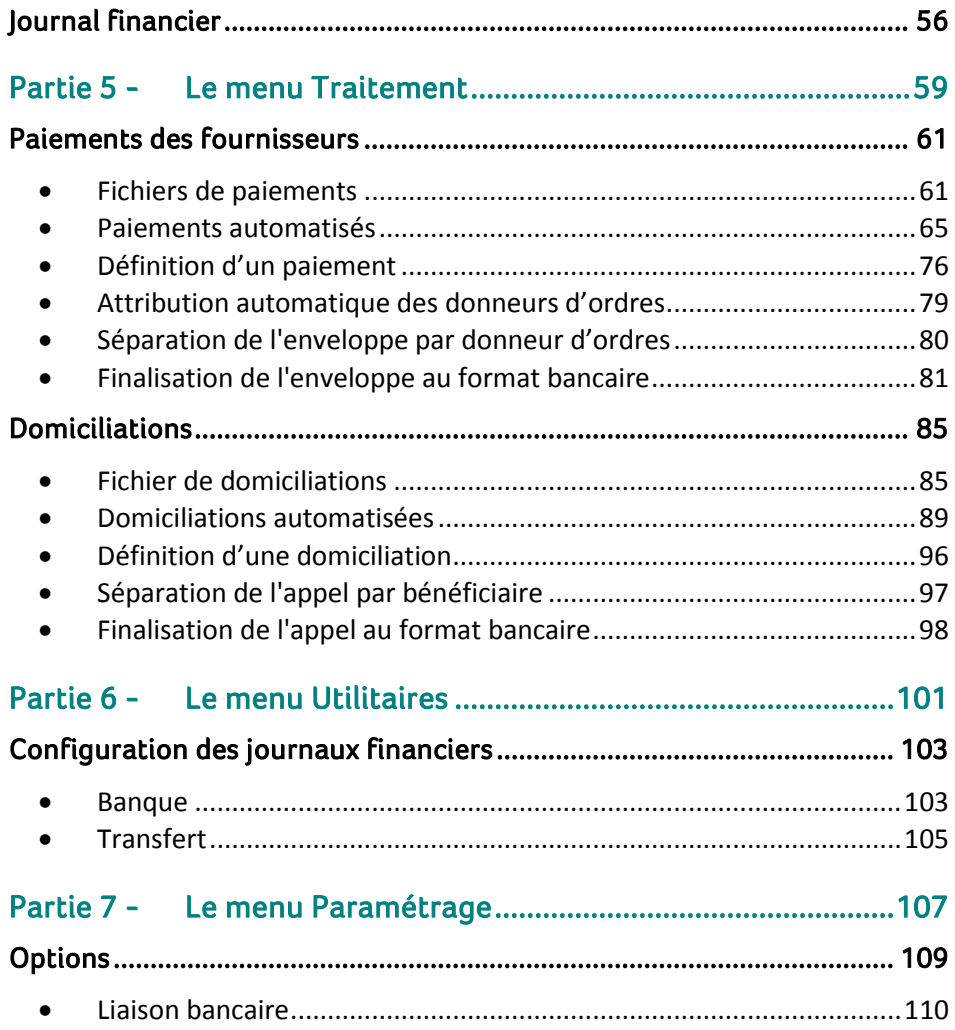

 $\overline{4}$ 

 $\bullet$ 

## <span id="page-6-0"></span>Avant-propos

Avec le module bancaire de Sage BOB 50, la récupération des extraits de compte électroniques, le paiement des fournisseurs et l'appel des domiciliations clients s'effectuent de manière totalement automatique.

Ainsi, lors de la récupération des extraits de compte, le programme exploite un maximum d'informations et procède lui-même au lettrage des pièces comptables et à l'imputation des postes de frais en comptabilité. Il ne reste plus qu'à valider le journal financier pour mettre à jour les divers historiques.

En ce qui concerne le paiement des fournisseurs et l'appel de domiciliations clients, Sage BOB 50 les propose automatiquement sur base des pièces comptables et de critères de sélection à définir. Il suffit de les valider et de les adresser à son établissement financier pour les voir s'exécuter.

Ce manuel pratique relatif à l'espace de travail **Transactions bancaires** du module bancaire de Sage BOB 50 décrit les fonctionnalités de ce nouvel espace de travail; tout en n'omettant pas les différentes fenêtres qui lui sont spécifiques. Ces fonctionnalités seront détaillées en suivant l'ordre dans lequel elles se présentent au fil des menus de l'onglet de **Comptabilité & Finance**.

Pour aller de l'avant, ce manuel pratique fait référence au format SEPA. Cependant, l'espace de travail **Transactions bancaires** reste accessible pour tous les formats interbancaires belges et luxembourgeois. Ainsi, derrière le vocable format SEPA se cache le format interbancaire (ABB, ABBL VIR 2000, …). De plus, les fonctionnalités relatives aux formats non SEPA sont mises en évidence par l'icône .

Après quelques considérations d'ordre général au sujet des conventions typographiques, chaque partie de ce manuel est consacrée aux fenêtres d'un menu particulier, à savoir : le menu **Fichier**, l'espace de travail **Transactions bancaires**, le menu **Encodage**, le menu **Traitement**, le menu **Utilitaires** et le menu **Paramétrage** de la **Configuration générale**.

Très bonne lecture!

Avant-propos

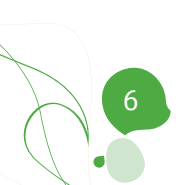

<span id="page-8-0"></span>Partie 1 - Généralités

**Dans cette partie introductive, nous vous exposons les conventions typographiques utilisées tout au long de ce document.**

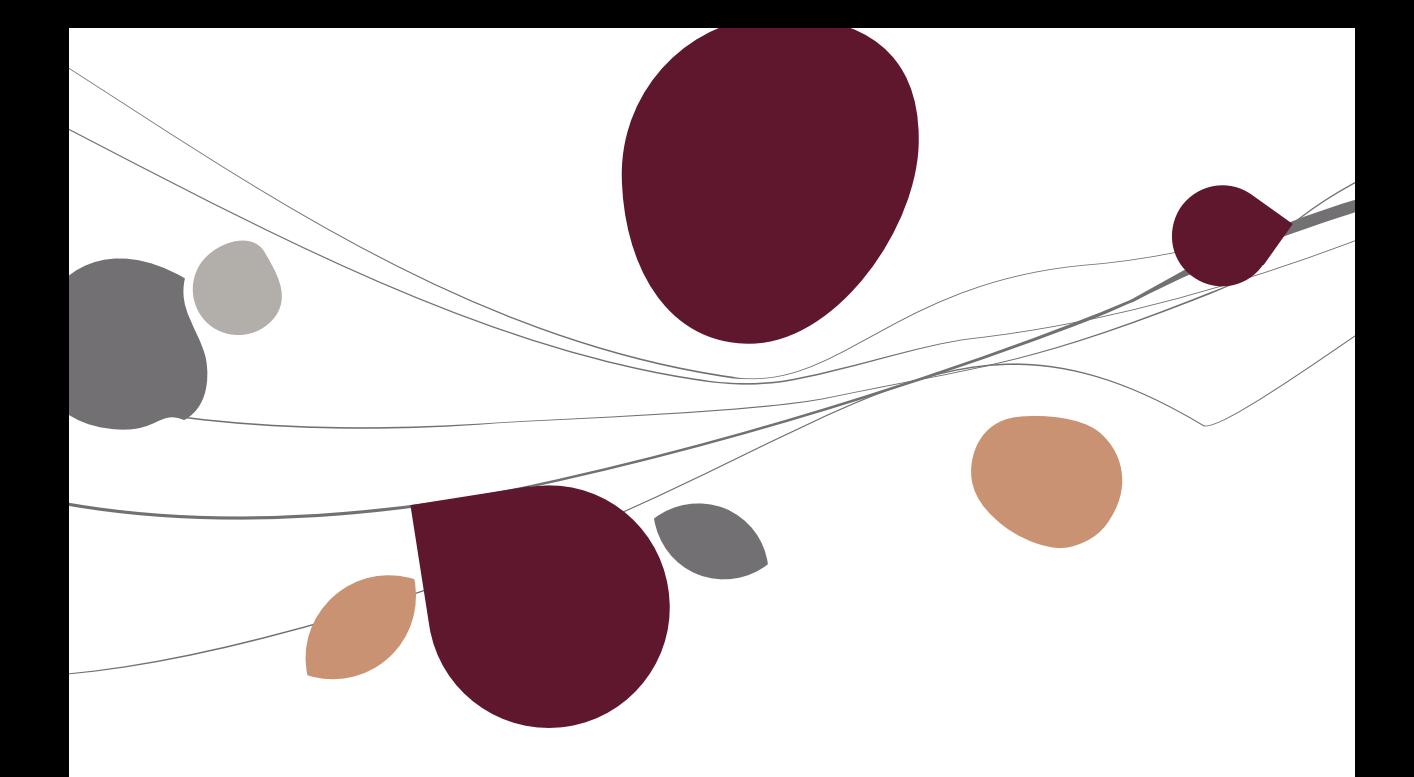

## <span id="page-10-0"></span>Conventions typographiques

#### **Clavier**

<Touche> suppose que vous enfonciez la touche du clavier mentionnée entre  $\leftrightarrow$ .

<Alt>+<F4> implique que vous enfonciez la touche <Alt> puis, sans la relâcher, que vous enfonciez la touche <F4>.

L'utilisation des raccourcis clavier est un moyen efficace d'augmenter la rapidité de votre travail dans Sage BOB 50. Aussi, nous les mentionnerons autant que possible dans ce manuel.

#### **Souris**

<Clic> : Appuyez brièvement sur le bouton gauche de la souris.

<Double clic> : Appuyez 2 fois rapidement sur le bouton gauche de la souris.

<Clic droit> : Appuyez sur le bouton droit de la souris.

<Clic \*> : Appuyez sur le bouton gauche de la souris et laissez-le enfoncé.

#### **Menus et chemins d'accès vers les fenêtres de Sage BOB 50**

Fichier|Ouvrir dossier suppose que, dans le menu **Fichier** de la barre de menus, vous sélectionniez le sous-menu **Ouvrir dossier** Le signe **|** indique le passage à un sous-menu ou à une commande.

La plupart des descriptions et explications données ici se rapporte directement aux fenêtres de Sage BOB 50. Pour une lecture efficace, nous vous conseillons donc vivement de vous y référer systématiquement. D'ailleurs, pour vous y aider, nous vous donnerons explicitement les chemins d'accès vers les fenêtres décrites.

#### **Divers**

Texte à encoder : utilisation de caractères *italiques.*

Termes repris du logiciel : utilisation de caractères **gras**.

Les explications/descriptions dont vous ne devez tenir compte que si vous avez acquis l'option correspondante sont indiquées par l'image  $\mathbb{R}$ .

Les points d'attention sont mis en évidence par un point d'exclamation rouge.

Les mots importants sont soulignés.

Les renvois vers une autre partie de ce manuel sont indiqués en bleu et sont soulignés.

**!** Les reproductions de fenêtres présentées dans ce manuel le sont à titre purement indicatif et ne peuvent représenter aucun caractère contractuel.

<span id="page-12-0"></span>**Dans le menu Fichier, des informations spécifiquement utilisées par les fonctionnalités du module bancaire se trouvent au niveau des clients et fournisseurs ainsi qu'au niveau des tables. Cette partie les décrit pour une bonne utilisation du module.**

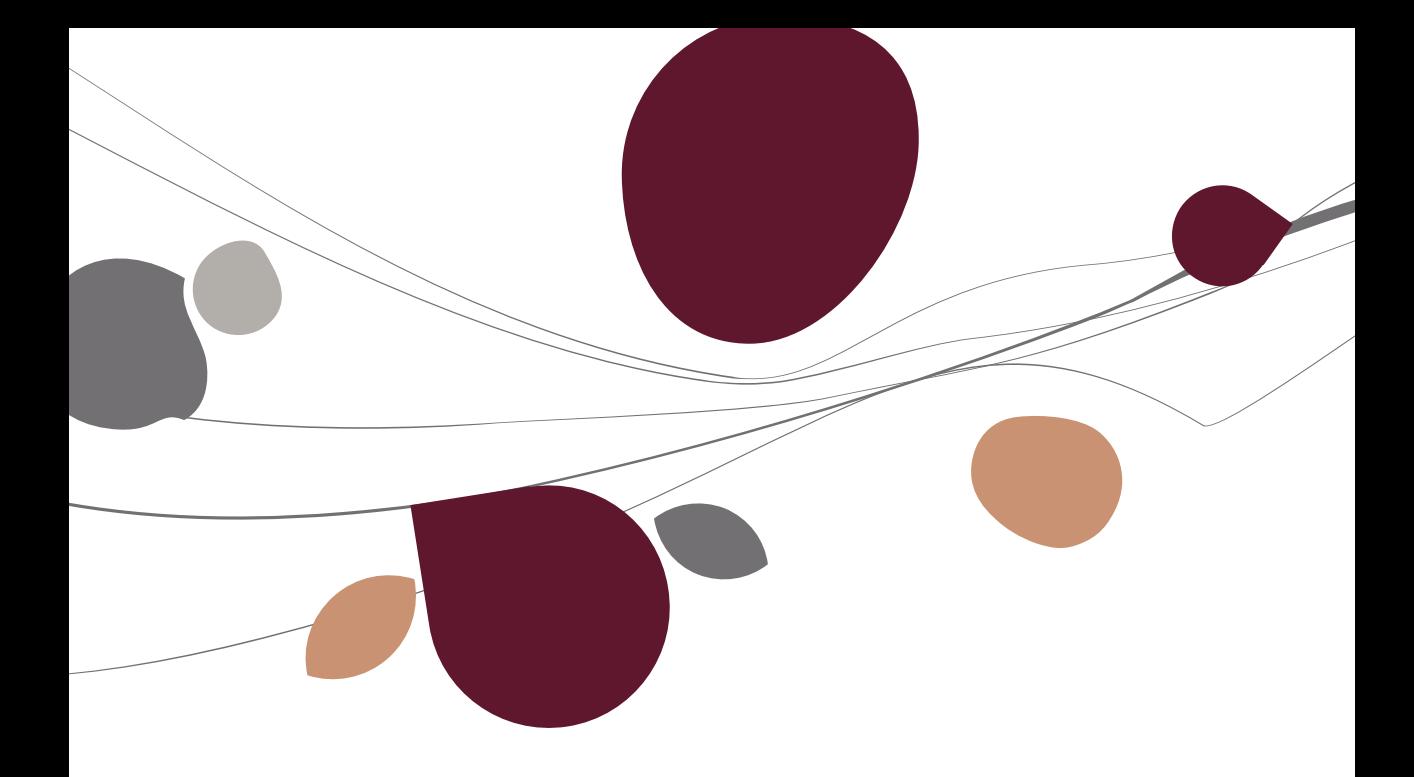

## <span id="page-14-0"></span>Tiers

## <span id="page-14-1"></span>**Clients**

Les opérations d'encaissement de montants sur le compte d'un débiteur auprès de sa banque sont effectuées à l'initiative d'un créancier via sa banque comme convenu entre le débiteur et son créancier. A cet effet, le débiteur donne au créancier l'autorisation de débiter son compte bancaire: cette autorisation est appelée un « mandat ». Tant le débiteur que le créancier doivent posséder un compte dans une banque qui participe au système de domiciliation du SEPA.

Les informations relatives aux clients domiciliés sont regroupées dans l'onglet **Divers** de leur fiche.

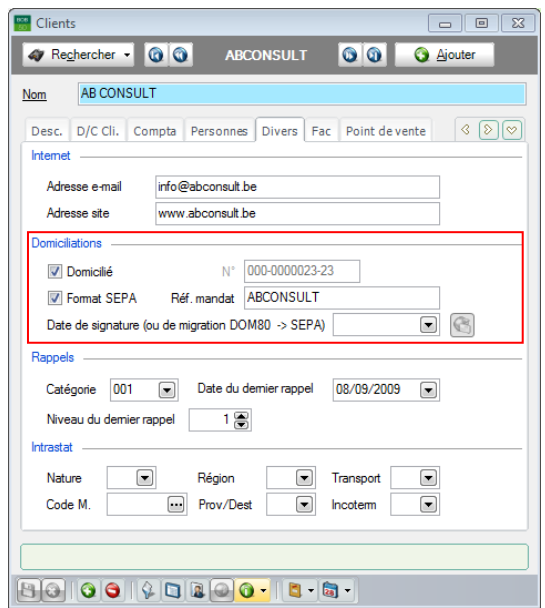

**Comptabilité & Finance | Fichier | Clients | Mode fiche**

Au niveau de cet onglet, les informations suivantes sont utilisées lors de la préparation des appels de domiciliations :

 **Domicilié** : Permet, si la case est cochée, de spécifier si le client doit être pris en compte lors de la génération des propositions d'appels des domiciliations.

**N**° : Numéro de domiciliation du client.

 **Format SEPA**: Spécifie, si la case est cochée, que le client sera repris uniquement lors des appels de domiciliations au format SEPA.

**!** Les appels de domiciliations SEPA réclament des informations complémentaires concernant le tiers domicilié: une **Réf. mandat** ainsi que la **Date de signature (ou de migration DOM80 -> SEPA)**.

 **Réf. mandat**: Référence du mandat de domiciliation (SEPA) que le débiteur et le créancier ont signé.

**Date de signature (ou de migration DOM80 -> SEPA)**: Date à laquelle le débiteur a signé le mandat de domiciliation. En cas de migration d'un système DOM80 vers un système de domiciliation SEPA, la date de la signature doit être identique à celle de la migration.

 : Dès qu'une domiciliation SEPA a été effectuée, les données relatives au **Format SEPA** (**Réf. Mandat**, **Date de signature**…) sont rendues inaccessibles; ce bouton permet de les modifier à nouveau.

## <span id="page-16-0"></span>Fournisseurs

Les informations relatives aux fournisseurs à exploiter par le module bancaire sont enregistrées dans les onglets **Desc.** et **Banque** de leur fiche. Hormis le numéro de compte bancaire national du fournisseur qui, lui est repris au niveau de l'onglet **Desc**., l'onglet **Banque** rassemble toutes les informations à utiliser par défaut pour une bonne exécution des enveloppes de paiements fournisseurs.

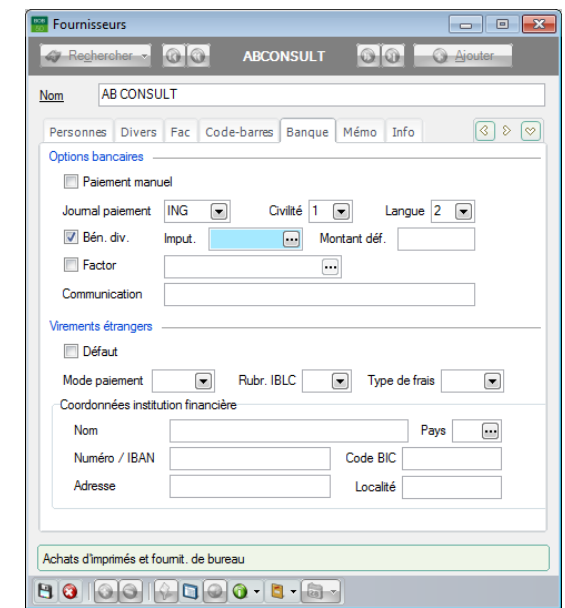

**Comptabilité & Finance| Fichier| Fournisseurs | Mode fiche**

**!** Le numéro de compte bancaire d'un fournisseur national s'enregistre au niveau de l'onglet **Desc.**. Le numéro de compte bancaire d'un fournisseur étranger s'enregistre, lui, dans l'onglet **Banque**.

#### **L'onglet Desc.**

Pour chaque fournisseur, Sage BOB 50 permet l'enregistrement de plusieurs comptes bancaires nationaux et/ou étrangers. Il suffit de cliquer sur l'icône à côté du numéro de compte **IBAN** pour ouvrir la fenêtre de saisie des **Comptes bancaires** multiples.

#### Partie 2 -Le menu Fichier

La grille située dans le haut de la fenêtre **Comptes bancaires** affiche la liste des comptes bancaires associés au fournisseur. La colonne **Déf**. permet d'identifier le numéro de compte bancaire à utiliser par défaut lors de la création d'enveloppes de paiements en faveur de ce fournisseur. Ce numéro de compte bancaire par défaut est alors afficher au niveau de sa fiche signalétique.

compte: **National** et **Etranger**.

Les paiements effectués à des fournisseurs étrangers demandent des informations autres que le numéro de compte bancaire. Toutes ces informations (qui peuvent également être saisies lors de l'enregistrement du numéro de compte bancaire étranger) sont consultables et modifiables dans l'onglet **Banque** pour le compte par défaut et sont décrites dans le paragraphe L'onglet Banque - [Virements étrangers](#page-19-0) ci-dessous.

#### **L'onglet Banque - Options bancaire**

Les informations à saisir dans l'onglet **Banque** se présentent comme suit:

 **Paiement manuel** : Permet, si la case est cochée, d'exclure (temporairement) les paiements relatifs à ce fournisseur lors de la création d'enveloppes de paiements. Cette option permet, par exemple, d'effectuer les paiements d'un fournisseur soit manuellement, soit par domiciliation/ordre permanent ou encore de bloquer ses paiements.

**Bon à savoir :** Lors de l'encodage d'une pièce comptable relative à un Sage BOB 50 propose la mise à jour du numéro de compte bancaire. Cependant, si l'information **Paiement manuel** est active, Sage BOB 50 ne proposera plus cette mise à jour dans les mêmes conditions.

 **Journal paiement** : Code du journal financier utilisé comme donneur d'ordres à utiliser lors de génération d'une enveloppe de paiements sur base d'une sélection multiple de donneurs d'ordres. S'il fait partie des donneurs d'ordres sélectionnés lors de la génération d'une enveloppe de paiements, ce code journal est affecté automatiquement aux paiements du fournisseur. Dans le cas contraire, aucun donneur d'ordres n'est attribué par défaut aux paiements.

 **Civilité** : Valeur numérique provenant de la table standard des **Codes civilités**. Cette information doit impérativement être renseignée en cas de paiement à l'aide de chèques circulaires en Belgique. La table des **Codes civilité** est décrite plus bas dans la partie relative au[x Tables.](#page-21-0)

 **Langue** : Valeur numérique provenant de la table standard des **Codes langues**. Si cette valeur n'est pas initialisée, Sage BOB 50 la traite comme nulle (**Non communiqué**). La table des **Codes langues** est décrite plus bas dans la partie relative au[x Tables.](#page-21-0)

 **Bén. div.** : Permet, si la case est cochée, d'identifier le tiers comme bénéficiaire divers. Celui-ci pourra alors être repris dans les enveloppes de paiements alors qu'aucune facture n'ait été préalablement comptabilisée.

 **Imput.** : Numéro du compte général à utiliser pour imputer la contrepartie des montants lors des paiements en faveur du bénéficiaire divers. Cette information sera utilisée lors de la génération automatique d'une opération diverse sur virements émis.

 **Montant déf.** : Permet d'introduire le montant à reprendre, par défaut, dans les enveloppes de paiements en faveur du bénéficiaire divers.

 **Factor** : Permet, si la case est cochée, d'indiquer que le fournisseur passe par une société de factoring qui se charge d'effectuer le recouvrement de ses créances commerciales.

#### Partie 2 -Le menu Fichier

 La zone de saisie suivante permet de sélectionner la référence de la société de factoring gérant les créances commerciales du fournisseur.

**Bon à savoir :** Lorsque les créances commerciales d'un fournisseur sont traitées par une société de factoring, Sage BOB 50 propose les coordonnées des factures.

 **Communication** : Communication libre à reprendre par défaut lors du paiement des documents du fournisseur. Cette communication, à l'adresse du fournisseur, est proposée par défaut dès l'encodage des documents d'achat (factures et notes de crédits); cette dernière est ensuite récupérée lors de la création de l'enveloppe de paiements relatifs à ces documents.

**Bon à savoir :** La saisie des communications structurées peut s'effectuer de 2 manières différentes: Encoder tous les chiffres de la communication les uns à la suite des autres, si le check digit est correct, Sage BOB 50 propose de les présenter automatiquement sous le format adéquat ou débuter la communication par le signe "+".

#### <span id="page-19-0"></span>**L'onglet Banque - Virements étrangers**

 **Défaut** : Permet, si la case est cochée, de spécifier que les paiements au bénéfice du fournisseur devront être versés sur le compte étranger renseigné dans la même partie de cet onglet **Banque**. L'activation de cette case **Défaut** a un effet direct sur la sélection des bénéficiaires lors de la création des enveloppes de paiements.

 **Mode paiement**: Code provenant de la table standard des **Modes de paiements**. Cette information doit rester libre si le choix du mode paiement relève de l'institution financière. La table des modes de paiement est décrite plus bas dans la partie relative aux [Tables.](#page-21-0)

 **Rubr. IBLC** : Valeur numérique provenant de la table standard des **Justifications IBLC**. Cette information permet à Sage BOB 50 d'initialiser par défaut la première rubrique IBLC associée aux paiements du fournisseur. La table des **Justifications IBLC** est décrite plus bas dans la partie relative aux [Tables.](#page-21-0)

 **Type de frais** : Code décrivant la répartition des frais entre le bénéficiaire et le donneur d'ordres selon les codes interbancaires. Ce code provient de la table standard des **Codes répartitions de frais**. Cette information est obligatoire en Belgique, pour les paiements internationaux et au Grand-duché de Luxembourg, pour les paiements nationaux et internationaux. En outre, il est à noter que les codes belges diffèrent des codes utilisés au Luxembourg. La table des **Codes répartitions de frais** est décrite plus bas dans la partie relative aux [Tables.](#page-21-0)

- **Coordonnées institution financière**
- **Nom** : Dénomination de l'institution financière du fournisseur.

 **Pays** : Code du pays d'établissement de la banque du fournisseur. Ce code provient de la table standard des **Pays**.

 **Numéro / IBAN** : Numéro de compte bancaire du fournisseur. Ce numéro de compte doit être introduit précautionneusement car Sage BOB 50 effectue uniquement le contrôle de validité pour les comptes au format IBAN (si les deux premiers caractères du numéro de compte bancaire correspondent, casse comprise, au code Pays).

- **Code BIC** : Code d'identification de la banque du fournisseur.
- **Adresse** : Adresse de la banque du fournisseur.

 **Localité** : Ville ou commune d'établissement de la banque du fournisseur.

### <span id="page-21-0"></span>Tables

## <span id="page-21-1"></span>Cartes bancaires

La fenêtre des **Cartes bancaires** permet d'identifier les cartes magnétiques utilisées comme moyen de paiement comme, par exemple, les cartes carburant ou les cartes de crédit. Grâce à cette fonctionnalité, les paiements effectués à l'aide de ces cartes peuvent ensuite être automatiquement imputés en comptabilité lors de la récupération des extraits de comptes codifiés.

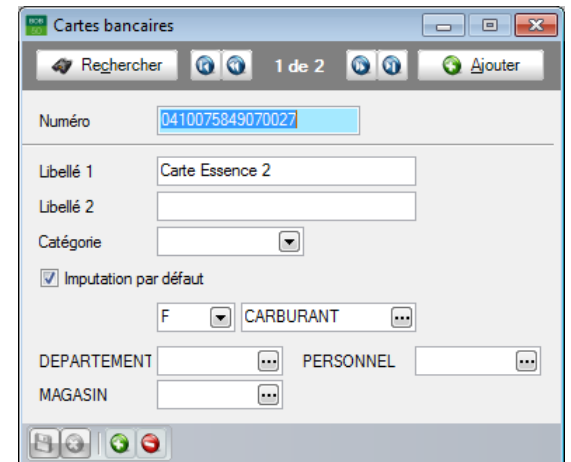

**Comptabilité & Finance | Fichier |Tables liaison bancaire |Cartes bancaires**

Cette fenêtre permet les définitions suivantes :

- **Numéro** : Numéro de référence de la carte de paiement.
- **Libellé 1 et 2** : Description libre et éventuellement une description libre alternative de la carte de paiement.

 **Catégorie** : Code de la catégorie de la carte de paiement. Les [Catégories de](#page-22-0)  [cartes bancaires](#page-22-0) sont expliquées ci-après.

 **Imputation par défaut** : Permet, si la case est cochée, de spécifier que les paiements effectués par la carte doivent être imputés automatiquement sur un compte par défaut. Ce compte doit alors être renseigné à l'aide des deux informations adjacentes permettant d'indiquer le type du compte (« C » pour client, « F » pour fournisseur et « G » pour compte général) et sa référence.

**Bon à savoir :** Si le module analytique est installé dans le dossier, les dernières informations de la fenêtre correspondent aux données analytiques bancaire.

## <span id="page-22-0"></span>Catégories de cartes bancaires

La fenêtre de la **Table des catégories de cartes** bancaires permet de définir des groupes parmi les cartes bancaires.

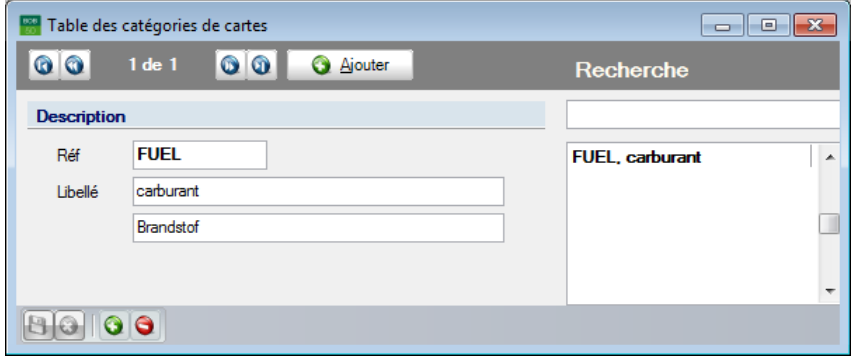

**Comptabilité & Finance| Fichier |Tables liaison bancaire |Catégories cartes bancaires**

Dans cette fenêtre, chaque catégorie est simplement définie par un code et un libellé (éventuellement un libellé alternatif).

<span id="page-22-1"></span>Le lien entre les catégories de cartes bancaires et les cartes bancaires s'effectue par le biais du champ **Catégorie** de la fenêtre des cartes bancaires.

## Codes civilités, langues, répartitions de frais, banques, modes de paiements et justifications IBLC

Toutes ces tables sont des tables standard fournies par les organismes financiers. Leur contenu se compose d'un code associé à une description libellée en français, néerlandais, anglais et allemand. Il est accessible dans les fiches signalétiques fournisseurs pour être utilisé comme valeurs par défaut lors de la création des enveloppes de paiements.

Les tables peuvent être consultées par le point de menu **Comptabilité & Finance | Fichier | Tables liaison bancaire**.

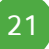

## <span id="page-23-0"></span>Codes opérations et types de frais

Ces tables sont également des tables standard fournies par les organismes financiers. Leur contenu se compose d'un code associé à une description libellée en français, néerlandais, anglais et allemand. Elles servent à décrypter les informations contenues dans les extraits de comptes électroniques.

De plus, dans la table des **Codes de frais**, des champs supplémentaires permettent de renseigner le code **TVA** ou le compte général (**Autre**) à imputer par défaut pour chaque type de frais. Alternativement, le choix **Frais de banque** permet d'indiquer que Sage BOB 50 doit utiliser le compte général défini comme compte automatique pour les frais bancaires.

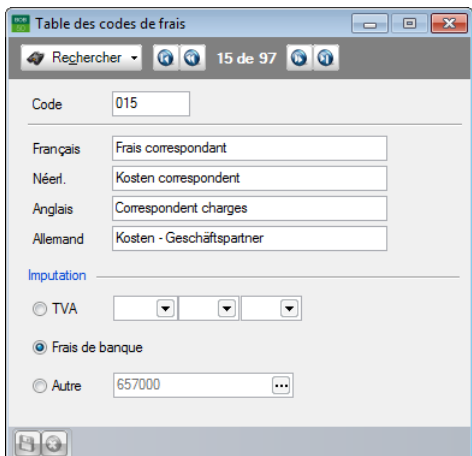

**Comptabilité & Finance | Fichier | Tables liaison bancaire | Codes frais**

## <span id="page-24-0"></span>Partie 3 - Espace de travail: Transactions bancaires

**L'espace de travail Transactions bancaires rassemble dans un seul et même endroit toutes les fonctionnalités qui lient Sage BOB 50 aux banques. Vous pouvez maintenant envoyer des virements, gérer des domiciliations et réceptionner des extraits de comptes bancaires à partir d'un seul et même écran.** 

**Vous travaillez avec plusieurs comptes et plusieurs banques ? Pas de problème, l'espace de travail Transactions bancaires s'adapte, reconnait les formats et enregistre automatiquement les opérations dans les bons journaux, le tout de manière fluide et claire comme le met en évidence cette partie.**

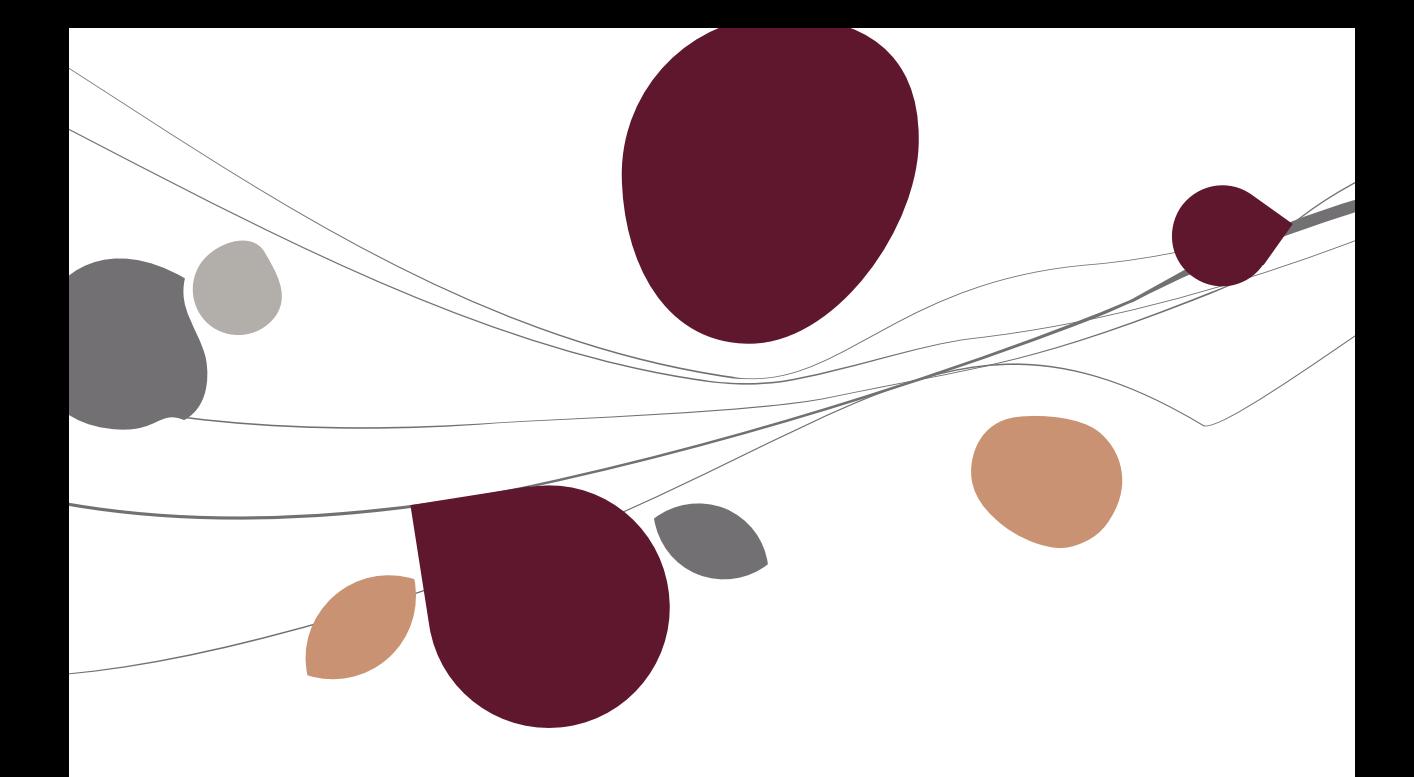

## <span id="page-26-0"></span>Introduction

L'espace de travail **Transactions bancaires**, situé sous l'onglet **Comptabilité & Finance**, rassemble dans un seul et même endroit toutes les fonctionnalités qui lient Sage BOB 50 aux banques. Il se situe dans le prolongement de la philosophie Interface Proactive de Sage, qui consiste à proposer à l'utilisateur une nouvelle manière d'utiliser son logiciel : plus simple, plus rapide, plus intuitive.

La prise en main de l'espace de travail **Transactions bancaires** est facilitée par le fait que celui-ci est entièrement construit sur le même modèle, éprouvé et approuvé, que les autres espaces de travail de Sage BOB 50. Les fonctions liées, les commandes et le menu contextuel permettent d'interagir avec le logiciel de manière spécifique : seules les fonctions utiles dans le contexte bancaire sont proposées à l'utilisateur, de manière claire et précise. Grâce à l'arbre, il est possible de voyager instantanément au travers des différents écrans qui composent l'espace de travail, et ainsi d'accéder en un clic à l'information désirée. Les onglets permettent enfin d'afficher, au choix, cette information de façon synthétique ou détaillée.

L'utilisateur peut désormais gérer plus rapidement l'ensemble de ses relations bancaires : envoyer des **enveloppes de paiements**, gérer des **appels de domiciliations** et réceptionner des **extraits de compte** se fait sans jamais quitter l'espace de travail **Transactions bancaires**. Et peu importe le nombre de comptes bancaires et de banques avec lesquels l'entreprise travaille : l'espace de travail s'adapte, reconnait les formats et enregistre automatiquement les opérations dans les bons journaux, le tout de manière fluide et claire.

## <span id="page-27-0"></span>Présentation de l'espace de travail

L'espace de travail **Transactions bancaires** possède toutes les qualités des espaces de travail exclusivement édités par Sage BOB 50: l'ensemble des outils utiles à la gestion des paiements, des domiciliations et à la récupération des extraits de comptes est localisé en un seul point de manière à simplifier et accélérer la gestion de ces transactions bancaires.

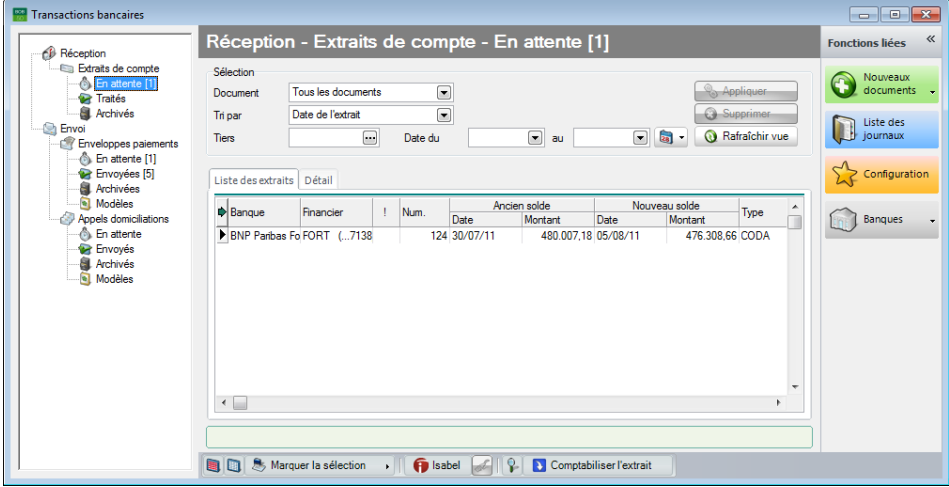

**Comptabilité & Finance | WorKSpaces | Transactions bancaires**

**Bon à savoir :** Il est nécessaire d'avoir renseigné un emplacement de sauvegarde des extraits de compte bancaires afin que Sage BOB 50 puisse pas spécifié, Sage BOB 50 demande si celui-ci doit être défini lors de l'entrée dans l'espace de travail.

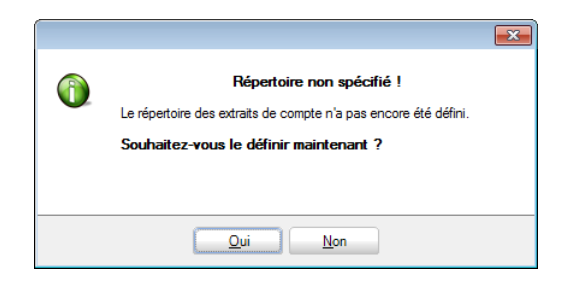

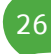

Lors de la première entrée dans l'espace de travail **Transactions bancaires** après avoir défini le répertoire des extraits de compte, un dossier ayant déjà procédé à la récupération des extraits de comptes codifiés sera averti comme suit:

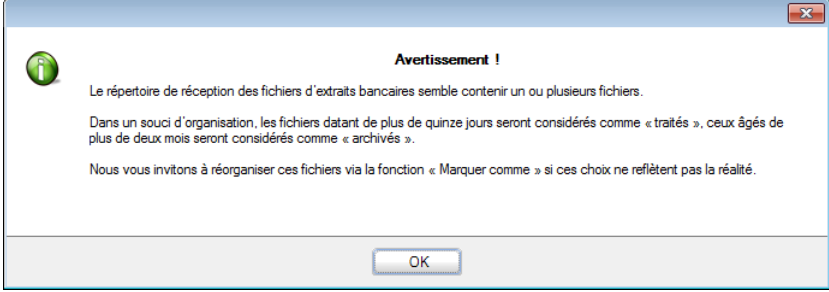

Les fichiers déjà présents dans le répertoire spécifié seront organisés de manière automatique: les extraits de compte datés de plus de 2 mois seront **Archivés**, les extraits de compte de plus de 15 jours seront considérés **Traités**. Il sera néanmoins possible de modifier cette organisation par l'utilisation des fonctions de sélection et de **Marquer la sélection** définies ci-dessous.

<span id="page-28-0"></span>L'espace de travail **Transactions bancaires** est donc scindé en 5 parties décrites ci-dessous:

## **Le volet de navigation**

Situé dans la partie gauche de l'espace de travail, ce volet de navigation présente les différents modes de travail sous la forme d'un arbre similaire à la présentation de Microsoft Outlook. Ainsi, la récupération des **Extraits de compte** est présente sous le nœud **Réception** alors que la gestion des **Enveloppes de paiements** et la gestion des **Appels de domiciliations** se retrouvent sous le nœud **Envoi**.

Ce volet de navigation joue également un rôle de présélection dans la visualisation des données au centre de l'espace de travail. Ainsi, pour une plus grande lisibilité des données, la partie relative aux **Extraits de compte** est subdivisée en 3 parties alors que les **Enveloppes de paiements** et les **Appels de domiciliations** sont subdivisés en 4 parties, chacune détaillée ci-dessous.

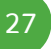

**Bon à savoir :** Chacune de ces subdivisions renseigne le nombre de

#### **Les extraits de compte**

La gestion des **Extraits de compte** est subdivisée de la manière suivante:

- **En attente**: Contient la liste des **Extraits de compte** en attente de récupération.
- **Traités**: Permet la visualisation des **Extraits de compte** ayant déjà fait l'objet d'une récupération dans les journaux financiers comptables.
- **Archivés**: Donne la liste des **Extraits de compte** archivés.

#### **Les enveloppes de paiements et les appels de domiciliations**

La gestion des **Enveloppes de paiements** et des **Appels de domiciliations** est traitée de façon similaire et se subdivise de la manière suivante:

- **En attente**: Contient la liste des **Enveloppes de paiements** ou des **Appels de domiciliations** en attente d'envoi. Cette vue propose donc aussi bien les Enveloppes de paiements (Appels de domiciliations) en cours de travail que celles (ceux) déjà finalisées aux format SEPA mais n'ayant pas encore fait l'objet d'un envoi. Ces dernier(e)s sont identifiés par le statut  $\Box$ .
- **Envoyé(e)s**: Permet la visualisation des **Enveloppes de paiements** ou des **Appels de domiciliations** finalisés au format SEPA et ayant déjà fait l'objet d'un envoi.
- **Archivé(e)s**: Donne la liste des **Enveloppes de paiements** ou **Appels de domiciliations** archivés.
- **Modèles**: Propose la liste des **Enveloppes de paiements** ou **Appels de domiciliations** ayant été marqués comme **Modèle**. Un modèle pourra servir ultérieurement comme dictionnaire.

## <span id="page-30-0"></span>La zone de sélection

Le rôle principal de la zone de sélection est d'exercer un filtre sur les documents qui apparaîtront dans la partie centrale de l'écran. Les différentes mises au point sont les suivantes:

 **Document**: Permet de sélectionner **Tous les documents** ou les **Derniers documents**.

 **Trié par** : Détermine un ordre de tri en fonction de l'emplacement dans le volet de navigation, soit

- Positionné dans les **Extraits de compte** bancaires: **Date de l'extrait**, **Date du fichier**, **Numéro de l'extrait**.
- Positionné sur les **Enveloppes de paiements** ou sur les **Appels de domiciliations**: **Date**.

 **Tiers:** Rend visible les documents contenant le tiers sélectionné sur base de sa référence.

 **Date…du… au** : Filtre les documents compris dans la période comprise entre les 2 dates renseignées. Le bouton **de** propose une série de sélection de dates prédéfinies comme **Semaine en cours**, **Dernière semaine écoulée**, **Mois en cours**, …

& Appliquer : Met en œuvre les sélections effectuées. Le bouton **Appliquer** s'active dès la modification d'une de ces sélections.

Supprimer : Supprime les sélections personnalisées et les réinitialise avec les valeurs **Tous les documents** pour la sélection sur les **Document**, **Date** pour le **Tri par** (**Enveloppes de paiements** ou **Appels de domiciliations**), **Date de l'extrait** pour le **Tri par** (**Extraits de compte**), aucun **Tiers** et aucune fourchette de **Date**. Le bouton **Supprimer** s'active dès qu'une des sélections ne correspond plus au standard.

<sup>O Rafraîchir vue</sup> : Met à jour la liste des documents sur base du travail effectué par d'autres collaborateurs. Ce bouton permet également la mise à jour des extraits de compte bancaire **En attente** quand des extraits ont été récupérés dans le répertoire adéquat alors que l'espace de travail **Transactions bancaires** était ouvert.

## <span id="page-31-0"></span>La zone de consultation - Extraits de compte

La partie centrale permet la consultation des documents suivant deux vues différentes en fonction du nœud d'information sélectionné dans le volet de navigation comme décrit ci-dessous.

**!** Ces deux vues et la position du curseur dans les listes de consultation influencent de manière logique la disponibilité des boutons d'action situés dans la partie inférieure de l'écran.

Les 2 vues proposées pour les extraits de compte, identiques quel que soit le type **En attente**, **Traités** ou **Archivés**, sont les suivantes:

#### **Liste des extraits**

La vue **Liste des extraits** donne la liste des extraits de compte bancaire enregistrés dans les répertoires configurés au niveau des **Options** (**Fichiers Extraits de compte | Répertoire**) et au niveau de chaque journal financier (onglet **Transfert** | **Extraits de compte** | **Répertoire de transfert**). Ces extraits de compte peuvent être aussi bien au format Coda que dans le format défini par une série de banques identifiées par Sage BOB 50.

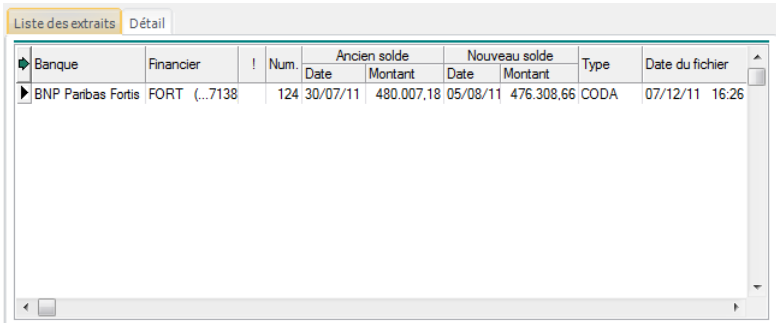

**Bon à savoir :** L'utilisation du <Double Clic> sur une ligne relative à un extrait de compte **En attente** dans l'onglet **Liste des extraits** permet d'activer directement la **Comptabilisation de l'extrait de compte** courant.

Cette vue renseigne les informations suivantes:

 **Banque**: Identification de l'institution financière relative à l'extrait de compte courant.

 **Financier**: Code du journal financier enregistré dans Sage BOB 50 relatif au numéro de compte bancaire renseigné dans l'extrait de compte. Ce code journal est directement suivi de la fin du numéro de compte bancaire entre parenthèses.

**Bon à savoir :** Si le numéro de compte bancaire relatif à l'extrait de compte n'est pas renseigné dans les informations des journaux financiers, le code est affiché dans son entièreté.

 $\bullet$  **!**: Cette colonne comporte l'icône  $\bullet$  en regard d'un extrait de compte relatif à une banque qui ne renseigne pas le numéro de compte bancaire dans son extrait de compte et à laquelle 2 journaux financiers font référence dans Sage BOB 50 (Exemple: les extraits de compte Keytrade au format CSV).

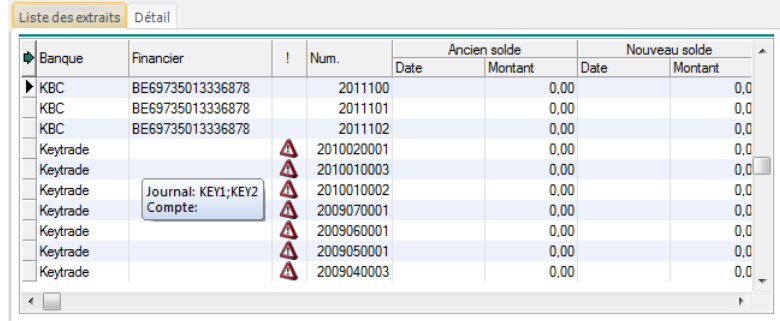

**Bon à savoir :** Utiliser le <Double clic> sur l'icône **4** permettra l'assignation de l'extrait de compte courant directement au bon journal financier.

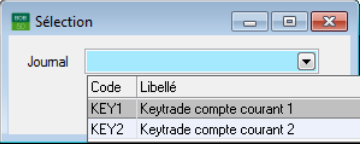

#### Partie 3 -Espace de travail: Transactions bancaires

**Num**: Numéro de l'extrait de compte tel que renseigné dans le fichier.

 **Ancien solde**: **Date** et **Montant** de l'ancien solde renseignés dans l'extrait de compte bancaire.

 **Nouveau solde**: **Date** et **Montant** du nouveau solde renseignés dans l'extrait de compte bancaire.

**Bon à savoir :** Les formats spécifiques à certaines banques ne renseignent pas les **Date** et **Montant** relatifs au **Nouveau solde**. Dans ce cas, les informations resteront donc vides dans la grille. Ceci peut être le cas, par exemple pour la lecture de fichiers de type CSV de la banque CBC.

 **Type**: Type d'extrait de compte reconnu par Sage BOB 50: CODA, CSV, XML (non SEPA), MT940 (au Luxembourg).

**Date du fichier**: Date et heure du fichier d'extrait de compte.

#### **Détail**

La vue **Détail** liste le contenu de tous les **Extraits de compte** référenciés dans la première vue **Liste des extraits**. Sage BOB 50 se positionne par défaut sur la première ligne de l'extrait de compte identifié par le curseur dans l'onglet **Liste des extraits**.

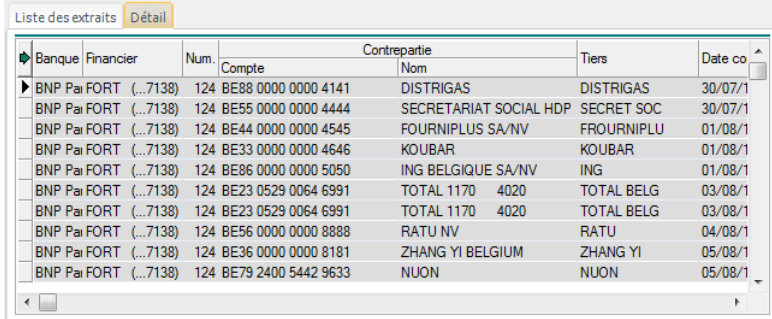

Afin d'identifier au mieux le contenu d'un seul extrait de compte, les lignes de l'extrait courant apparaissent dans la liste sur fond gris alors que le contenu des autres extraits reste sur fond blanc.

**Bon à savoir :** L'utilisation du <Double Clic> sur une ligne de **Détail** relative à un extrait de compte **En attente** permet d'activer directement la **Comptabilisation de l'extrait de compte** courant.

Cette vue renseigne les informations suivantes:

 **Banque**: Identification de l'institution financière relative à l'extrait de compte courant.

 **Financier**: Code du journal financier enregistré dans Sage BOB 50 relatif au numéro de compte bancaire renseigné dans l'extrait de compte. Ce code journal est directement suivi de la fin du numéro de compte bancaire entre parenthèse.

**Bon à savoir :** Si le numéro de compte bancaire relatif à l'extrait de compte n'est pas renseigné dans les informations des journaux financiers, le code journal ne pourra pas être affiché. Dans ce cas, le numéro de compte bancaire est affiché dans son entièreté.

- **Num**: Numéro de l'extrait de compte tel que renseigné dans le fichier.
- **Contrepartie**: Numéro de **Compte** bancaire et **Nom** du client ou du fournisseur le cas échéant.
- **Tiers**: Référence du tiers telle qu'elle apparaîtra dans le journal financier.

 **Date compta.**: Date de comptabilisation reprise de l'extrait de compte bancaire.

 **Date valeur**: Date valeur de la transaction reprise de l'extrait de compte bancaire.

**Montant**: Montant de la transaction repris de l'extrait de compte bancaire.

 **Communication**: Communication de la transaction reprise de l'extrait de compte bancaire.

## <span id="page-35-0"></span>La zone de consultation - Enveloppes de paiements / Appels de domiciliations

La partie centrale permet la consultation des documents suivant deux vues différentes en fonction du nœud d'information dans le volet de navigation comme décrit ci-dessous.

**!** Ces deux vues et la position du curseur dans les listes de consultation influencent de manière logique la disponibilité des boutons d'action situés dans la partie inférieure de l'écran.

Les 2 vues proposées pour les enveloppes de paiements et les appels de domiciliations, identiques quel que soit le type **En attente**, **Envoyé(e)s, Archivé(e)s** ou **Modèles**, sont les suivantes:

#### **Liste des enveloppes / Liste des domiciliations:**

La vue **Liste des enveloppes** / **Liste des domiciliations** donne la liste des enveloppes de paiements ou appels de domiciliations ayant fait l'objet d'un calcul dans Sage BOB 50.

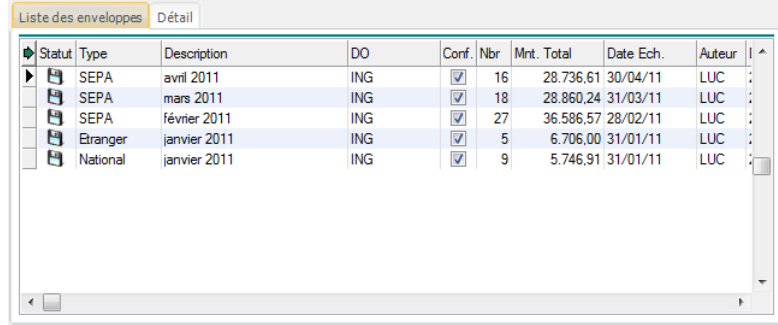

**Bon à savoir :** L'utilisation du <Double Clic> sur une ligne relative à une enveloppe de paiements ou à un appel de domiciliations dans l'onglet **Liste des enveloppes** équivaut à l'utilisation du bouton .

Cette vue renseigne les informations suivantes:

 **Statut** : Identifie le statut d'une enveloppe de paiements ou d'un appel de domiciliation. Ce statut peut comporter 2 valeurs différentes:
- Vide: L'enveloppe de paiements ou l'appel de domiciliation a été calculée et est encore en cours d'adaptation. Ce document n'a donc pas encore été finalisé au format SEPA.
- $\Box$  : L'enveloppe de paiements (appel de domiciliations) a été finalisée au format SEPA. Il ne peut donc plus faire l'objet d'une modification sans avoir accepter d'en modifier le statut.

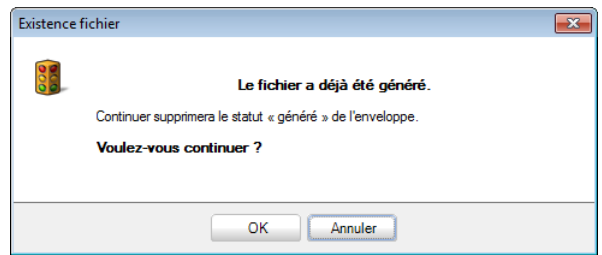

**Bon à savoir :** Ainsi, même si une enveloppe de paiements (ou un appel de toujours possible de valider une nouvelle fois cette enveloppe (appel) au format SEPA. Lorsqu'une enveloppe de paiements (appel de domiciliations) est validée pour la deuxième fois au format SEPA, le message suivant se présente pour confirmer la modification de statut.

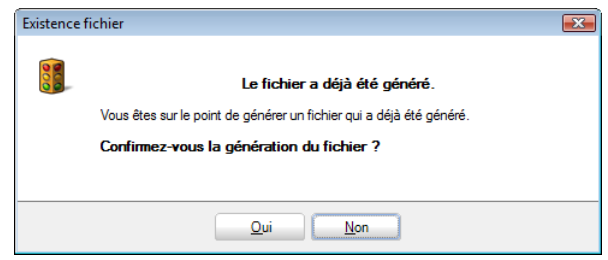

- ! Le bouton **d** permettant d'effectuer cette deuxième validation d'enveloppe de paiements (ou appel de domiciliations) au format SEPA ne sera accessible que si l'**Enveloppe de paiements** / **Appel de domiciliations** se trouve dans la vue **En attente**.
- **Type** : Renseigne sur la nature des documents:
	- L'enveloppe de paiements: **SEPA**, **National**, **Etranger**.
	- L'appel de domiciliations: **SEPA**, **DOM80**

### Partie 3 -Espace de travail: Transactions bancaires

 **Description:** Description renseignée lors de la création de l'enveloppe de paiements ou de l'appel de domiciliations.

 **DO**: Référence(s) relative(s) aux journaux financiers définis comme **Donneurs d'ordres**. Lorsqu'une enveloppe de paiements (appel de domiciliations) est attachée à plusieurs donneurs d'ordres, la liste complète de ceux est reprise dans la colonne.

 **Conf.**: Renseigne le niveau de confidentialité du document. La confidentialité d'une enveloppe de paiements (appel de domiciliations) se détermine à la création de l'enveloppe (appel) en fonction de droit d'accès attribué à l'utilisateur.

 **Nbr**: Nombre de paiements (domiciliations) sélectionnés contenus l'enveloppe (appel).

 **Mnt. Total**: Montant total des transactions sélectionnées dans l'enveloppe (appel).

 **Date Ech.**: Date pivot renseignée lors du calcul de l'enveloppe de paiements (appel de domiciliations). Cette date correspond donc à **Paiements échus le** (**Echéance**) au niveau de sélection des écritures comptables à reprendre dans l'enveloppe de paiements (l'appel de domiciliations).

 **Date** : La date et heure de création de l'enveloppe de paiements (appels de domiciliations).

 **Auteur**: Référence de l'utilisateur ayant procédé au calcul de l'enveloppe de paiements (appel de domiciliations).

 **Emplacement**: Nom du fichier finalisé au format SEPA et son emplacement de sauvegarde.

### **Détail**

La vue **Détail** donne un aperçu du contenu de toutes les **Enveloppes de paiements (Appels de domiciliations)** référenciées dans la première vue **Liste des enveloppes (Liste des domiciliations)**. Sage BOB 50 se positionne par défaut sur la première ligne de l'enveloppe (domiciliation) identifiée par le curseur dans l'onglet **Liste des enveloppes (Liste des domiciliations)**.

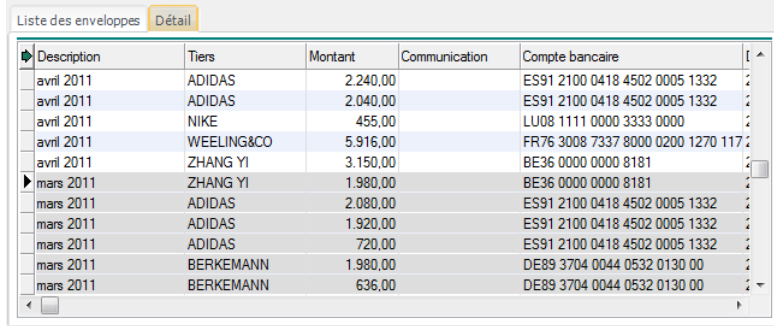

Afin d'identifier au mieux le contenu d'une seule enveloppe de paiements (appel de domiciliations), les lignes de l'enveloppe de paiements (appel de domiciliations) courante apparaissent dans la liste sur fond gris alors que le contenu des autres enveloppes de paiements (appels de domiciliations) reste sur fond blanc.

**Bon à savoir :** L'utilisation du <Double Clic> sur une ligne de cette vue **Détail** ouvre l'enveloppe de paiements (appel de domiciliations) correspondante si celle-ci est **En attente** d'envoi. Si l'enveloppe de paiements (appel de domiciliations) a déjà été validée au format SEPA, un message avertira que de paiements (appel de domiciliations) sera alors soumise à confirmation.

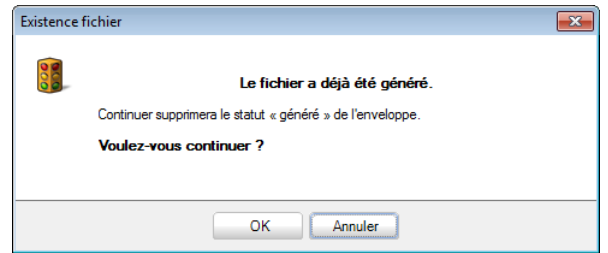

Cette vue renseigne les informations suivantes:

 **Description: Description du fichier** renseignée lors de la création de l'enveloppe de paiements ou de l'appel de domiciliations.

 **Tiers**: Référence du tiers concerné par le paiement ou l'appel de domiciliation.

 **Montant**: Montant à payer au tiers (à recevoir du tiers) renseigné dans la colonne précédente.

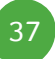

### Partie 3 -Espace de travail: Transactions bancaires

 **Communication**: Communication qui apparaîtra sur le virement au tiers ou sur l'appel de domiciliation.

 **Compte bancaire**: Compte bancaire sur lequel le montant sera payé au tiers ou numéro de domiciliation du tiers.

**Date**: Date de calcul de l'enveloppe de paiements (appel de domiciliations).

 **Date memo**: (uniquement pour les **Enveloppes de paiements**): Date memo renseignée pour l'exécution du paiement.

# **Les fonctions liées**

Comme tous les espaces de travail de Sage BOB 50, l'espace de travail **Transactions bancaires** présente une série de fonctions liées au travail de ces transactions bancaires.

**Bon à savoir :** Ces fonctions liées peuvent être masquées par l'utilisation du  $\alpha$ bouton **Fonctions liées.** « . De même, elles peuvent être rendues visibles par le  $\rightarrow$ bouton **la** ou par un <Double-clic> dans la zone réservée à ces fonctions liées.

Ces fonctions liées sont les suivantes:

documents : Permet le calcul d'une **Nouvelle enveloppe de paiements** (voir [Paiements automatisés\)](#page-66-0) ou d'un **Nouvel appel de domiciliations** (voir [Domiciliations automatisées\)](#page-90-0) suivant une sélection sur les tiers et sur les documents comptables.

#### Liste des journaux

**Nouveaux** 

: Accède directement à la liste des journaux financiers. Cette fonction liée propose donc les mêmes fonctionnalités que la liste des journaux disponibles le menu **Comptabilité & Finance | Utilitaires | Configuration | Liste des journaux**. Pour plus de renseignements, voir le chapitre relatif à la [Configuration des journaux financiers.](#page-104-0)

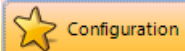

: Donne un accès direct aux options relatives au module bancaire avec l'avantage supplémentaire que l'ouverture de ces **Options** ne referme pas le travail en cours de réalisation dans les **Transactions bancaires**. Pour plus de renseignements, voir le chapitre relatif aux [Options.](#page-110-0)

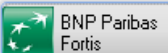

: Accède directement à la plateforme internet de la banque reprise dans le bouton. L'espace de travail **Transactions bancaires** propose autant de boutons que de banques différentes définies au niveau des donneurs d'ordres (à concurrence de 3 banques maximum). Au-delà de 3 banques différentes, le bouton générique **Banques** donne la liste banques relatives aux donneurs d'ordres comme décrit ci-dessous.

### Partie 3 -Espace de travail: Transactions bancaires

**Bon à savoir :** Directement après avoir accédé à la plateforme internet de la banque, Sage BOB 50 propose de marquer l'**Enveloppe de paiements** / **Appel de domiciliations** comme **Envoyée**.

## **Banques**

: Donne la liste des banques associées aux donneurs d'ordres au-delà de 3 banques différentes comme présenté ci-dessous. Chacun des éléments de la liste répond aux mêmes fonctionnalités que les boutons individuels.

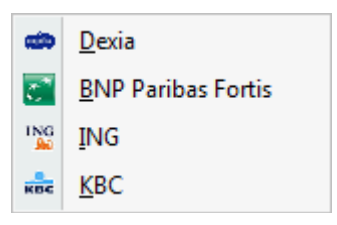

**Bon à savoir :** Le bouton Banques, sans ouvrir la liste, accède directement à l'enveloppe de paiements ou l'appel de domiciliations courant.

# Les actions

La dernière partie de l'espace de travail **Transactions bancaires** concerne les actions représentées par des boutons accessibles dans la partie inférieure de l'écran et disponibles en fonction du positionnement dans la partie centrale de l'écran et dans le volet de navigation.

Pour connaître l'utilité d'un bouton, une infobulle apparaît à l'écran dès que le curseur de la souris se positionne sur un de ces boutons actifs; l'infobulle n'est donc pas disponible sur un bouton inactif.

**Bon à savoir :** Il est cependant aisé de connaître la signification d'un bouton B. contextuel est accessible par le <Clic droit> de la souris ou par la touche du clavier.

Les actions disponibles sont les suivantes:

Tout sélectionner (<Alt>+<T>): Sélectionne l'entièreté des enveloppes de paiements (appels de domiciliations). Il sera alors possible de désélectionner manuellement les enveloppes de paiements à ne pas traiter.

E Tout désélectionner (<Alt>+<D>): Désélectionne l'entièreté des enveloppes de paiements (appels de domiciliations). Il sera alors possible de sélectionner manuellement les enveloppes de paiements à traiter.

**Bon à savoir :** La sélection des documents sera utilisée en relation étroite avec les opérations reprises dans le bouton **Marquer la sélection**.

Marquer la sélection : Propose une liste d'opérations disponibles pour les documents sélectionnés. Ces opérations auront pour effet de déplacer les documents sélectionnés d'une vue vers une autre. En fonction de la vue choisie dans le volet de navigation, les opérations s'activent et se désactivent.

**!** L'utilisation de ces marquages n'agit que sur les vues. Ainsi, une enveloppe de paiements passant de la vue **En attente** vers la vue **Envoyées** ne fera pas automatiquement l'objet d'une validation de cette enveloppe de paiements au format SEPA. L'icône n'apparaitra donc pas dans la colonne **Statut** en regard de ce document.

Les opérations disponibles pour le marquage sont:

 **En attente**: Disponible aussi bien en **Extraits de compte** qu'en **Enveloppes de paiements** et **Appels de domiciliations**.

- Transfère les **Extraits de compte** de la vue **Traités** (ou **Archivés**) à la vue **En attente**. Ceux-ci pourront ainsi être de nouveau traités.
- Transfère les **Enveloppes de paiements** (**Appels de domiciliations**) de la vue **Envoyées** (ou **Archivées**) à la vue **En attente**. Ces documents pourront ainsi faire de nouveau l'objet d'un envoi.

 **Envoyée**: Transfère la sélection des **Enveloppes de paiements** (**Appels de domiciliations**) de la vue **En attente** ou de la vue **Archivées** vers la vue **Envoyées**.

 **Traitée**: Transfère la sélection des **Extraits de compte** de la vue **En attente** (ou **Archivés**) vers la vue **Traités**.

 **Archivée**: Disponible aussi bien en **Extraits de compte** qu'en **Enveloppes de paiements** et **Appels de domiciliations**.

- Transfère les **Extraits de compte** de la vue **En attente** (ou **Traités**) à la vue **Archivés**.
- Transfère les **Enveloppes de paiements** (**Appels de domiciliations**) de la vue **En attente** (ou **Envoyées**) à la vue **Archivées**.

 **Modèle**: Transfère la sélection des **Enveloppes de paiements** (**Appels de domiciliations**) de la vue **En attente** (ou **Envoyées** ou **Archivées**) vers la vue **Modèles**. Ces **Modèles** pourront ainsi être dupliqués et utilisés à de multiples reprises.

**Isabel** : Permet d'envoyer l'enveloppe de paiements ou l'appel de domiciliations directement à l'application Isabel 6 ou de récupérer les extraits de compte en attente sur la plateforme Isabel 6.

- **Extraits de compte** Récupérer les extraits de compte en attente sur la plateforme Isabel (<Alt>+<I>): Si le logiciel Isabel 6 (avec le module Isabel Go) est installé sur le pc, permet la récupération automatique des extraits de compte bancaires en attente dans Isabel 6.
- **Enveloppes de paiements** et **Appels de domiciliations** Envoyer le fichier à l'application Isabel (<Alt>+<X>): Si le logiciel Isabel 6 (avec le module Isabel Go) est installé sur le pc, permet la validation de l'enveloppe de paiements (l'appel de domiciliations) courant au format SEPA. Cette opération a l'avantage de transférer automatiquement l'enveloppe de paiements (appel de domiciliations) au format SEPA dans le logiciel Isabel 6.

O Vérifier le statut du fichier: Permet de visualiser le statut Isabel 6 d'un fichier au format SEPA: Sage BOB 50 effectue une connexion à Isabel 6 (qui demande les informations d'accès) et renvoie le statut du fichier de paiements comme illustré ci-dessous.

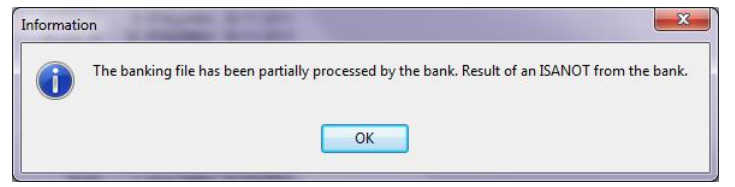

Se déconnecter d'Isabel 6: Effectue la déconnexion manuelle du logiciel Isabel 6.

: Disponible uniquement pour les **Enveloppes de paiements** (**Appels de domiciliations**) et positionné sur la vue **Modèles** du volet de navigation. Ce bouton permet la création immédiate d'une enveloppe de paiements (appel de domiciliations) sur base du modèle sélectionné. L'enveloppe de paiements (appel de domiciliations) travail ainsi créée se retrouve dans le nœud **En attente** du volet de navigation et s'ouvre automatiquement en modification sur l'onglet de sélection; elle permet uniquement la modification de la **Description du fichier** ainsi que le statut **Fichier confidentiel**.

**Bon à savoir :** La création d'un **Modèle** d'enveloppe de paiements s'effectue par la création d'une **Nouvelle enveloppe de paiements**. Cette enveloppe de paiements se trouvera alors dans le nœud **En attente**. L'utilisation de l'opération **Marquer la sélection** déplacera cette enveloppe de paiements dans le nœud **Modèles**. Celle-ci sera alors disponible à la duplication. Le principe est exactement le même pour la création des modèles d'appel de domiciliations.

Modifier (<Alt>+<U>): Permet d'effectuer des modifications dans des enveloppes de paiements (appels de domiciliations) n'ayant pas encore fait l'objet d'une validation au format SEPA. Dans le cas contraire, un message avertit que la modification est impossible.

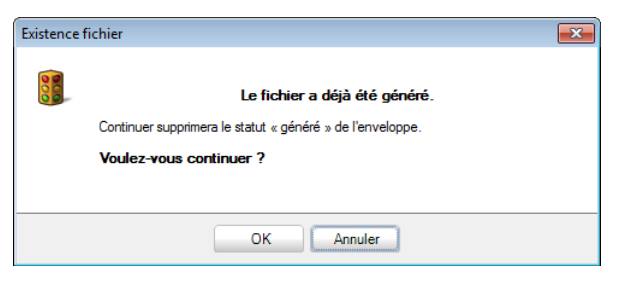

### Partie 3 -Espace de travail: Transactions bancaires

Supprimer un fichier (<Alt>+<E>): Supprime une enveloppe de paiements (appel de domiciliations) quelque soit son positionnement dans le volet de navigation. Un message demande une dernière confirmation avant l'effacement effectif.

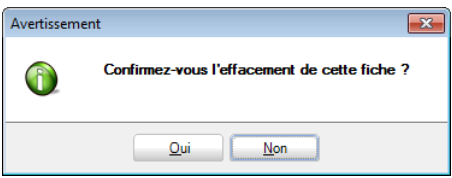

**PF** Prévisualiser (<Alt>+<P>): Propose la prévisualisation à l'écran de l'enveloppe de paiements (appel de domiciliations) courante. Cette prévisualisation se décline en 3 types:

 **Normal**: Impression reprenant les informations de base constituant l'enveloppe de paiements:

- Référence et nom du donneur d'ordres (**Journal** financier);
- Les **Dates de création** et **de modification** de l'enveloppe de paiements;
- La **Date d'exécution** de l'enveloppe de paiements;
- Le nom du **Fichier**: nom de l'enveloppe de paiements validée au format SEPA ainsi que son emplacement de sauvegarde;
- Le statut d'**OD virements émis** ainsi que le code du **Journal** et le **Numéro** de document ayant accueilli l'opération diverse.
- Les données relatives aux bénéficiaires: Référence et Nom, adresse complète, n° compte IBAN et BIC, montant payé, données comptables relatives au montant payé (journal, n° document, communication et remarque);
- Le total des **Paiements proposés** et le total des **Paiements sélectionnés**.

### Présentation de l'espace de travail

#### **DEMO SPORT SA/NV**

Liste des paiements

Dossier N° DEMOSPORT Page N°

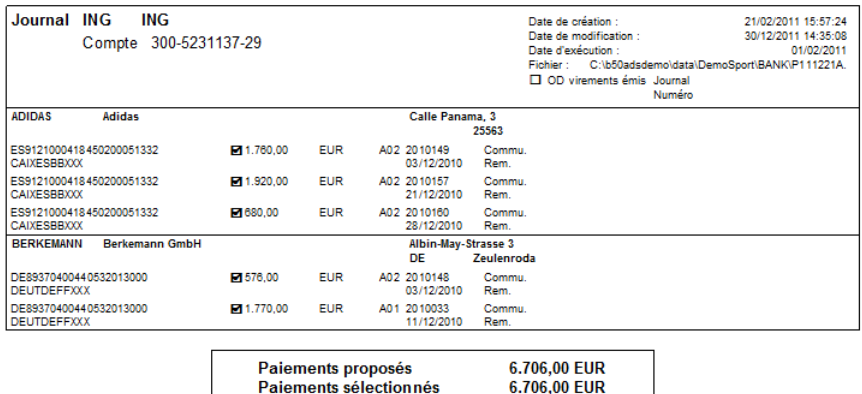

 **Détaillé**: En plus des informations reprises dans la prévisualisation en mode **Normal**, la prévisualisation **Détaillé** donne les informations de détail de l'écriture comptable, à savoir:

- Le **Compte** d'imputation et son **Libellé**;
- La **Remarque** interne;
- Les montants repris au **Débit** et au **Crédit**.

#### **DEMO SPORT SA/NV**

Liste des paiements

Dossier N° DEMOSPORT Page N°

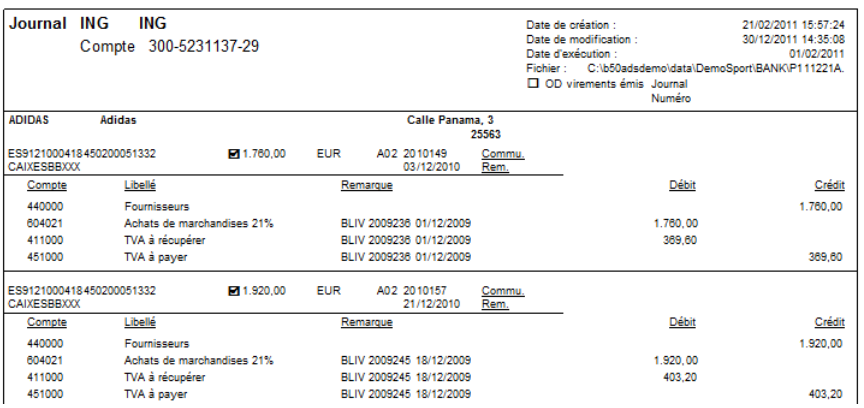

### Partie 3 -Espace de travail: Transactions bancaires

 **Virement**: Imprime tous les paiements repris dans l'enveloppe courante dans le format virement.

**!** Cette impression ne pourra en aucun cas être acceptée par les banques.

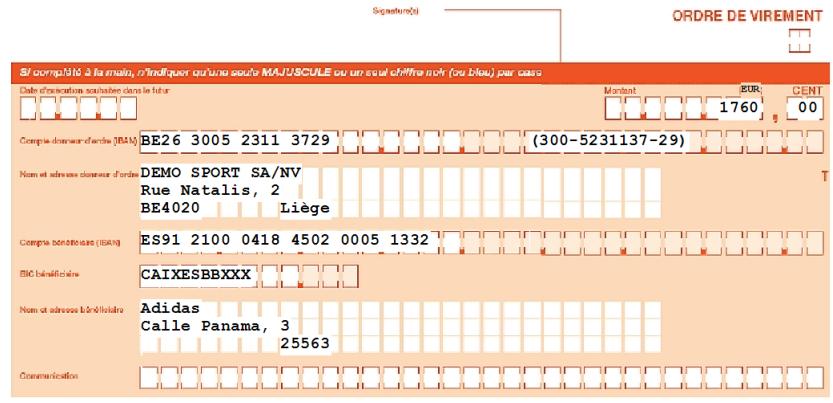

 $\frac{1}{2}$ Imprimer (<Alt>+<I>): Offre les mêmes possibilités que la prévisualisation en envoyant directement les impressions à l'imprimante.

Génère une enveloppe de paiements ou un appel de domiciliations au format SEPA ou Importe un extrait de compte en attente dans un journal financier.

- **Enveloppes de paiements** ou **Appels de domiciliations** Générer fichier (<Alt>+<G>): Permet d'effectuer la finalisation de l'Enveloppe de paiements / Appel de domiciliations au format SEPA.

**Bon à savoir :** La finalisation d'une l'Enveloppe de paiements (Appel de sélectionnés et renseignent un numéro de compte bancaire valide.

- **Extraits de compte** Importation (Alt Y): Importe le contenu de l'extrait de compte **En attente** dans un journal financier.

**Bon à savoir :** L'utilisation de ce bouton ne sera pas nécessaire si l'application Isabel 6 (avec le **Module Isabel Go)** est installée sur l'ordinateur. Dans ce cas, paiements dans l'application Isabel 6.

Voir le commentaire (<Alt>+<C>): Permet la saisie, la consultation et la mise à jour d'un commentaire libre laissé sur l'Enveloppe de paiements / Appel de domiciliations.

Partie 3 -Espace de travail: Transactions bancaires

48è

**Le menu Encodage permet de récupérer les extraits de compte électroniques codifiés dans le journal financier. Dans ce journal, les manipulations sont d'autant plus limitées et rapides que la récupération des données s'accompagne, autant que possible, d'un processus automatique de lettrage des écritures comptables et d'imputation des postes de frais en comptabilité générale.**

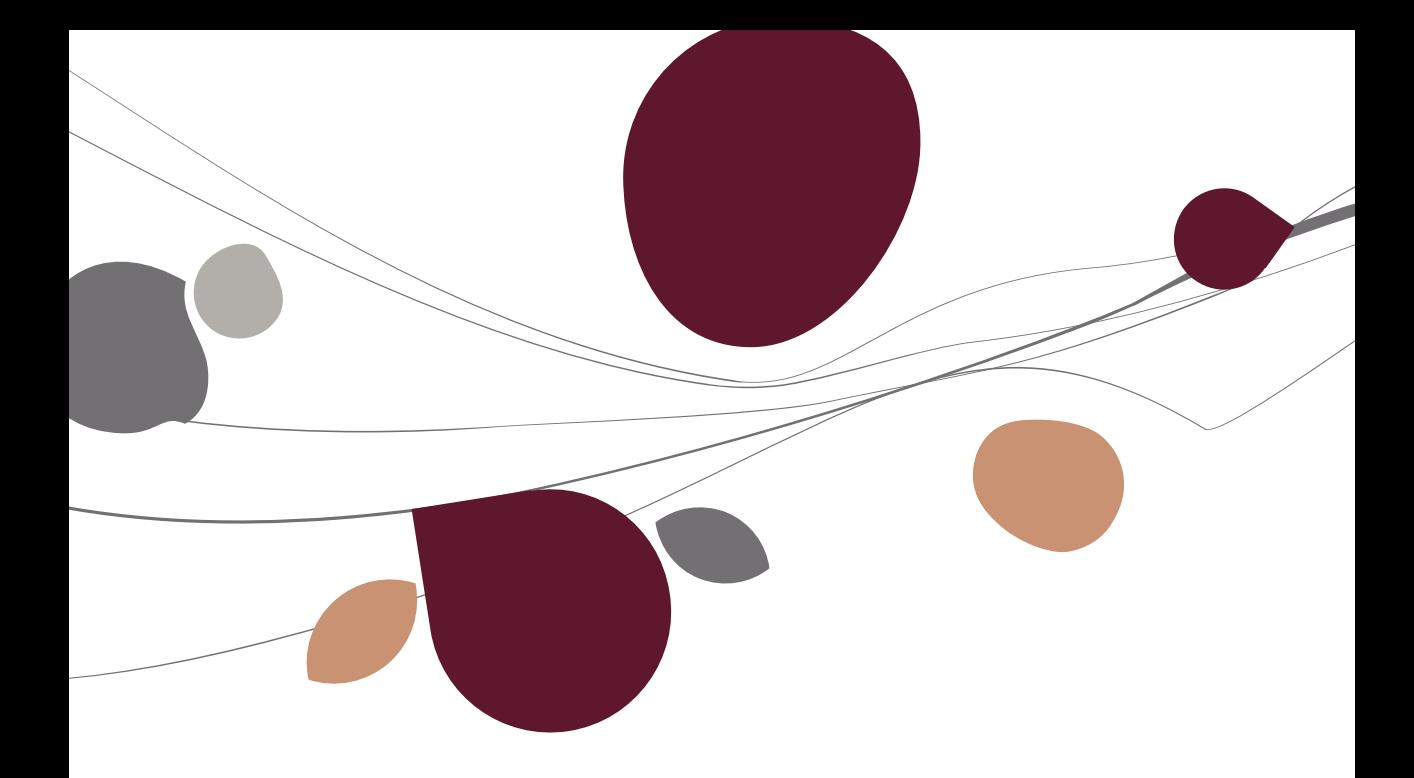

## Récupération des extraits de comptes

La fenêtre de **Récupération des extraits de compte codifiés** (ou fichiers CODA) permet de lire ceux-ci et de les transférer automatiquement en comptabilité.

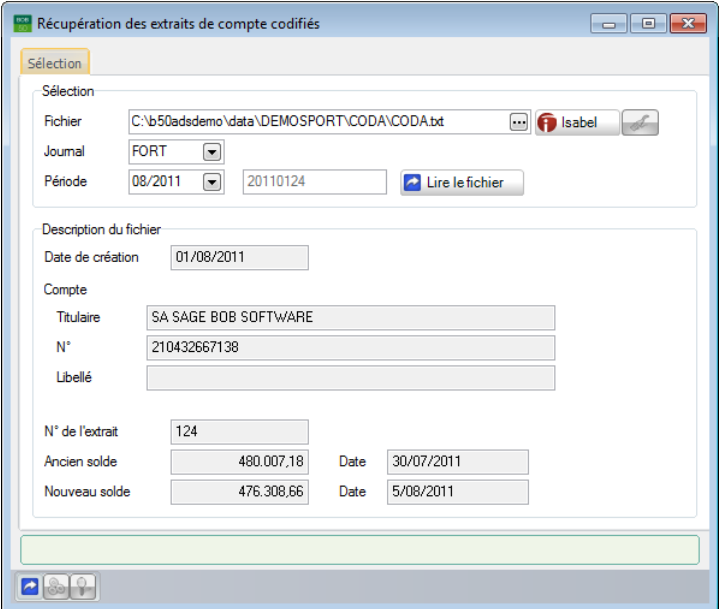

**Comptabilité & Finance | Encodage | Récup. extraits de comptes**

Dans cette fenêtre, les informations sont organisées sur des onglets et les commandes adéquates sont rapidement accessibles par le biais de son menu contextuel ou de sa barre de commandes inférieure.

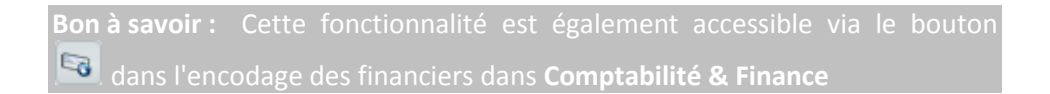

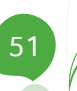

# **Les onglets**

### **Sélection**

L'onglet **Sélection** permet d'identifier le fichier à lire et de spécifier le journal financier à imputer. Il affiche par ailleurs quelques informations en provenance du fichier CODA.

**!** Cette fonctionnalité permet uniquement la récupération des extraits de compte au format CODA. Pour une récupération des extraits de compte dans un autre format, il est impératif d'utiliser l'espace de travail.

 **Fichier** : Nom du fichier CODA à importer comprenant le chemin d'accès vers celui-ci. L'installation d'un chemin d'accès vers le répertoire à utiliser par défaut pour récupérer les fichiers CODA est décrite plus bas dans la partie relative aux Options ainsi que dans la partie dédiée à la [Configuration des](#page-104-0)  [journaux financiers.](#page-104-0)

 **Journal** : Code du journal financier dans lequel seront transférées les données de l'extrait de compte à récupérer.

 **Période** : La première zone saisie indique la période de validation; la seconde, le numéro du document à générer à l'importation de l'extrait de compte. La période de validation provient des informations contenues dans l'extrait de compte mais elle peut être modifiée. Le numéro de document correspond au prochain numéro à utiliser pour la combinaison de journal/période sélectionnée. Ce dernier ne peut être modifié.

Une fois le fichier d'extrait de compte sélectionné, Sage BOB 50 affiche quelques informations provenant exclusivement de ce fichier et sur base desquelles il est possible de confirmer qu'il s'agit bien du fichier à lire. Ces informations d'ordre général concernent la **Date de création** du fichier, le **Titulaire**, le **Numéro** et le **Libellé** (compte à vue, compte à terme, …) du **Compte** bancaire ainsi que le **Numéro de l'extrait** et les montants et **Date** des **Ancien et Nouveau Soldes**.

Si le fichier sélectionné contient plusieurs extraits de compte(s), le champ **Numéro** présente une liste déroulante permettant de sélectionner l'extrait à récupérer.

Enfin, le bouton  $\Box$  permet de lancer la lecture du fichier à proprement parler.

**Bon à savoir :** Si l'application Isabel 6 (avec le module Isabel Go) est installée, le bouton **D** sabel permet l'importation directe de l'extrait de compte depuis la plateforme Isabel

### **Extrait de compte**

Pour autant que le solde actuel du journal financier corresponde à l'ancien solde renseigné dans le fichier CODA, l'onglet **Extraits de compte** affiche le contenu décodé du fichier CODA. Dans le cas contraire, un message d'avertissement permet d'interrompre le processus de lecture du fichier CODA.

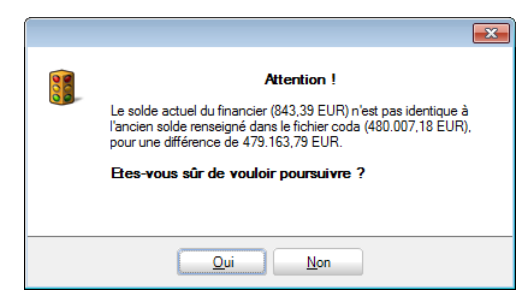

L'onglet **Extraits de compte** se compose d'une grille et d'une zone de détail.

Dans la partie supérieure de la fenêtre, chaque ligne représente une transaction et pour chaque transaction, les colonnes permettent les descriptions suivantes :

 **N°** : Numéro de l'extrait de compte. Ce numéro est renseigné uniquement sur les lignes correspondant aux soldes initial et final de l'extrait de compte; cette information est disponible uniquement en mode de visualisation détaillé de la grille  $(\mathbf{P})$ .

 **Erreur** : Cette case cochée indique que la ligne comporte une erreur ou une incohérence. Les lignes erronées apparaissent en rouge dans la grille et, par défaut, elles ne sont pas sélectionnées pour la récupération en comptabilité.

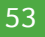

### Partie 4 -Le menu Encodage

Si le fichier comporte des erreurs, un onglet supplémentaire **Erreurs** apparaît pour en afficher le détail. Les informations présentées sur cet onglet sont beaucoup plus techniques et il ne servirait à rien de les détailler. En voici, à titre informatif, les principaux codes et libellés :

- Erreur 1000 : Le numéro de séquence est erroné. Une ligne de détail manquerait dans le fichier par exemple.
- Erreur 1001 : Le nombre de lignes calculé dans l'extrait ne correspond pas au nombre de lignes spécifié dans celui-ci.
- Erreur 1002 : Le solde calculé dans l'extrait ne correspond pas au solde figurant dans celui-ci.
- Erreur 1003 : La devise spécifiée au niveau de l'extrait codifié n'est pas identique à celle définie au niveau du journal de la comptabilité.
- Erreur 1004 : Le numéro de compte bancaire indiqué au niveau de l'extrait ne correspond pas à celui défini au niveau du journal financier de la comptabilité.

 **A Traiter** : Permet, en cochant la case, d'indiquer les transactions à inscrire automatiquement au journal financier. Par défaut, la case est cochée pour toutes les transactions correctes. Toutefois, si, pour une même transaction, l'extrait de compte présente une ligne avec un montant total et d'autres lignes décomposant ce montant, Sage BOB 50 traite les lignes de sous-total plutôt que la ligne de total. Pour mettre ceci en évidence, cette ligne de total apparaît en bleu dans la grille.

 **Montant** : Valeur de la transaction dans la devise du journal financier et de l'extrait. En mode de visualisation détaillée de la grille, la première et la dernière ligne de cette colonne affichent respectivement les soldes initial et final de l'extrait.

- **Date** : Date d'émission de la transaction.
- **Communication** : Mention libre communiquée lors du paiement.
- **Date valeur** : Date prise en compte par la banque pour comptabiliser le montant.
- **Devise** : Devise d'exécution de la transaction.
- **Mnt Devise** : Valeur de la transaction dans sa devise d'exécution.

 **Compte** : Compte d'imputation par défaut (défini au niveau de la table des codes de frais).

 **Code Frais** : Valeur numérique associée à la table standard des codes de frais. La table des codes de frais est décrite plus haut dans la partie relative aux [Tables.](#page-21-0)

Faisant suite à la liste des transactions, une zone plus large affiche les informations libres associées aux divers enregistrements. Ces informations donnent une meilleure visibilité de l'extrait de compte.

Par exemple, pour un paiement effectué au moyen d'une carte magnétique répertoriée dans la table des cartes bancaires, Sage BOB 50 affiche, à côté du numéro de carte mentionné dans l'extrait, le libellé de la carte et, le cas échéant, celui de sa catégorie.

## Le menu contextuel et la barre de commandes

 $\bullet$   $\Box$  Lire le Coda (<Alt> + <L>): Lance la lecture du fichier CODA et en affiche le résultat sur l'onglet **Extrait de compte**.

 Transférer (<Alt> + <G>): Transfère les transactions cochées **A Traiter** dans le journal financier. Si la somme des montants des transactions sélectionnées ne correspond pas à la différence entre le solde final et le solde initial de l'extrait, Sage BOB 50 affiche un message d'avertissement laissant le choix de transférer ou non les transactions en comptabilité.

Dès la fin du transfert de l'extrait de compte dans le journal financier, Sage BOB 50 affiche un message confirmant de la bonne exécution de l'opération.

 Vue détaillée (<Alt>+<V>): Active (désactive) le mode de visualisation détaillée affichant notamment les soldes initial et final de l'extrait respectivement sur la première et la dernière ligne de la grille. Le solde final de l'extrait devrait correspondre à la somme du solde initial et des montants des diverses transactions.

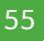

## Journal financier

Suite au transfert des extraits de compte en comptabilité, les transactions définies **A Traiter** se retrouvent dans le journal financier dans lequel il ne reste plus qu'à les valider par l'intermédiaire de la fenêtre d'**Encodage des financiers**.

| <b>&amp; Rechercher</b> | Encodages des financiers: BNP Paribas Fortis<br>$\bigcirc$                                                                                      |                       | 1/1                                                      |            | $\odot$ $\odot$ | <b>B</b> Ajouter | <b>BNP Paribas Fortis</b><br><b>I</b> GI |      |                            | $\parallel x$<br><u>— D</u> |
|-------------------------|----------------------------------------------------------------------------------------------------|-----------------------|----------------------------------------------------------|------------|-----------------|------------------|------------------------------------------|------|----------------------------|-----------------------------|
| Journal<br>Période      | $\left\lfloor \frac{\cdot}{\cdot} \right\rfloor$<br><b>FORT</b><br>$\left[ \begin{matrix} \mathbf{v} \end{matrix} \right]$<br>08/2011           | $\overline{\omega}_1$ |                                                          |            |                 |                  |                                          |      | Solde début<br>Solde fin   | 843.39<br>520,58            |
| N° doc Date             |                                                                                                    |                       | <b>Type Compte</b>                                       | N° réconc. | Montant         | Coût/TVA         | Libellé                                  | Att. | Centres de coût Ressources | ▲                           |
|                         | 110124 30/07/2011                                                                                                    | F                     | LACOSTE                                                  | 24         | $-897.00$       |                  |                                          |      |                            |                             |
|                         | 110124 01/08/2011                                                                                                    | F                     | <b>LACOSTE</b>                                           | 26         | $-254910$       |                  |                                          |      |                            |                             |
|                         | 110124 01/08/2011                                                                                                    | F                     | LACOSTE                                                  | 29         | $-823.55$       |                  |                                          |      |                            |                             |
|                         | 110124 01/08/2011                                                                                                    | F                     | LACOSTE                                                  | 27         | $-680.00$       |                  |                                          |      |                            |                             |
|                         | 110124 03/08/2011                                                                                                    | F                     | <b>TOTAL BELG</b>                                        |            | $-53.70$        |                  | 0410075852100025                         |      |                            |                             |
|                         | 110124 03/08/2011                                                                                                    | F                     | <b>TOTAL BELG</b>                                        |            | $-39.55$        |                  | 0410075849070027                         |      |                            |                             |
|                         | 110124 04/08/2011                                                                                                    | F                     | <b>RATU</b>                                              |            | 121.00          |                  | 0000000036                               |      |                            |                             |
|                         | 110124 05/08/2011                                                                                                    | F                     | <b>ZHANG YI</b>                                          |            | 4.567.00        |                  |                                          |      |                            |                             |
|                         | 110124 05/08/2011                                                                                                    | F                     | <b>NUON</b>                                              |            | 67.99           |                  |                                          |      |                            | $\overline{\phantom{a}}$    |
| Totaux<br>000000008181  | Infos<br><b>TVA</b><br>Virements nationaux/locaux - SEPA credit transfers<br>Virement en votre faveur - Montant net<br><b>ZHANG YI BEI GIUM</b> |                       |                                                          |            |                 | Analytique<br>∸  | Centres de coût                          |      | $\Box$<br>Ressources       | $\boxed{}$                  |
| ZHANG YI Zhang Yi       |                                                                                                    |                       |                                                          |            |                 |                  |                                          |      |                            |                             |
| 88                      | $\mathbf{Q}$ –<br>$\blacksquare$                                                                                                    |                       | $-1$ in $-1$ is a set of $\mathbf{D}$ . Let $\mathbf{D}$ |            |                 |                  |                                          |      |                            |                             |

**Comptabilité & Finance | WorKSpaces | Gestion des encodages | Financiers**

Il s'agit de la même fenêtre que celle utilisée pour l'encodage manuel des journaux financiers. Cependant, dans cette fenêtre, l'onglet **Infos** de la partie inférieure gauche est spécifiquement réservé aux transactions importées via la fenêtre de récupération des extraits de compte.

Les informations présentées par cet onglet se rapportent à la transaction concernée par ligne sélectionnée dans la grille d'encodage. Les données suivantes sont particulièrement intéressantes pour les opérations de lettrage/imputation automatiques :

- Les communications structurées renseignées par les clients ;
- Les numéros des comptes bancaires fournisseur associés aux montants des transactions ;
- Les références des paiements fournisseur émis via le module bancaire ;
- Les numéros des cartes bancaires utilisées comme moyen de paiement ;

- Les codes de frais.

Dans cette fenêtre, la validation des écritures s'effectue de la même manière qu'en cas d'encodage manuel du journal financier.

b

## Partie 4 -Le menu Encodage

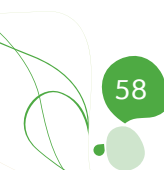

Partie 5 - Le menu Traitement

**Le menu Traitement automatise les paiements aux fournisseurs et les appels des domiciliations clients comme l'illustre cette cinquième partie.**

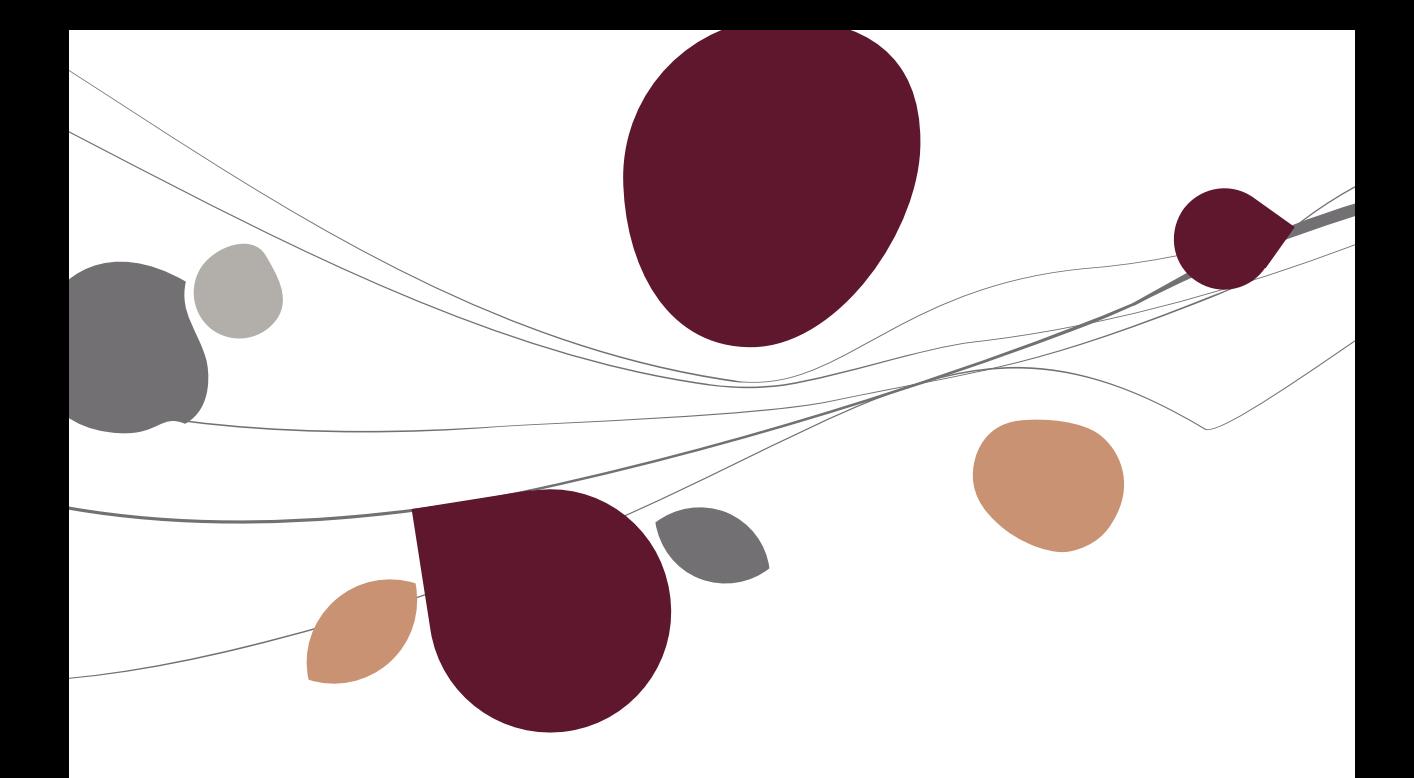

# Paiements des fournisseurs

La fonctionnalité relative aux paiements des fournisseurs permet de générer automatiquement les ordres de paiement, à destination des établissements financiers, ainsi que les opérations diverses sur virements émis correspondantes.

Ceci s'effectue à l'aide des opérations décrites ci-dessous.

# Fichiers de paiements

La fenêtre des **Fichiers de paiements** permet de gérer les enveloppes de paiements.

| Description<br>ianvier 2011<br>ianvier 2011<br>février 2011 |                                                                | Mnt. Total                                                    | Date Ech<br>6.706,00 31/01/2011     | <b>Nhr</b>                         | Auteur<br>5 LUC                      | Dat $\sim$<br>21/                   |  |  |
|-------------------------------------------------------------|----------------------------------------------------------------|---------------------------------------------------------------|-------------------------------------|------------------------------------|--------------------------------------|-------------------------------------|--|--|
|                                                             |                                                                |                                                               |                                     |                                    |                                      |                                     |  |  |
|                                                             |                                                                |                                                               |                                     |                                    |                                      |                                     |  |  |
|                                                             |                                                                |                                                               | 5.746.91 31/01/2011                 |                                    | 9 LUC                                | 21/                                 |  |  |
|                                                             |                                                                |                                                               | 36.586.57 28/02/2011                |                                    | 27 LUC                               | 21/                                 |  |  |
| <b>El</b> mars 2011                                         |                                                                |                                                               | 28.860.24 31/03/2011                |                                    | 18 LUC                               | 21/                                 |  |  |
| <b>El</b> avril 2011                                        |                                                                |                                                               | 28.736.61 30/04/2011                |                                    | 16 LUC                               | 21/                                 |  |  |
|                                                             |                                                                |                                                               |                                     |                                    |                                      | 21/                                 |  |  |
|                                                             |                                                                |                                                               |                                     |                                    |                                      | <b>Notes</b>                        |  |  |
|                                                             |                                                                | $\left  \mathbf{v} \right $                                   |                                     | 17                                 |                                      |                                     |  |  |
|                                                             |                                                                |                                                               |                                     |                                    | 29.843.57                            |                                     |  |  |
| 31/05/2011<br>Date d'échéance                               |                                                                |                                                               | V Bénéficiaires nationaux EUR / BEF |                                    |                                      |                                     |  |  |
|                                                             |                                                                | <b>V</b> Bénéficiaires internationaux                         |                                     |                                    |                                      |                                     |  |  |
|                                                             |                                                                |                                                               |                                     |                                    |                                      |                                     |  |  |
|                                                             |                                                                |                                                               |                                     |                                    |                                      |                                     |  |  |
|                                                             | mai 2011<br>Description<br>Type de fichier<br>Donneurs d'ordre | mai 2011<br>Format SEPA<br><b>ING</b><br>Fichier confidentiel |                                     | 29.843.57 31/05/2011<br>Sélections | Nombre de paiements<br>Montant total | 17 LUC<br>Info. fichier<br>Info, OD |  |  |

**Comptabilité & Finance | Traitement | Paiements fournisseurs Comptabilité & Finance|Traitement|BOB-cash|Gestion de l'encours fournisseurs**

Cette fenêtre se compose en trois parties: une liste des enveloppes de paiements, une zone de détail et une barre de commandes; commandes également accessibles par le menu contextuel.

## **La liste des enveloppes de paiements**

L'aperçu récapitulatif des enveloppes de paiements se présente sous forme de liste dans laquelle chaque enveloppe est décrite par les informations suivantes:

 **#:** Identifie le statut d'une enveloppe de paiements. Ce statut peut comporter 2 valeurs différentes:

- Vide: L'enveloppe de paiements a été calculée et est encore en cours d'adaptation. Ce document n'a donc pas encore été finalisé au format **SEPA**
- $\Box$  : L'enveloppe de paiements a été finalisée au format SEPA. Il ne peut donc plus faire l'objet d'une modification sans avoir au préalable modifié le statut.
- **Date**: Date et heure de création de l'enveloppe de paiements.
- **Mnt Total**: Montant total des transactions sélectionnées dans l'enveloppe.
- **Nbr**: Nombre de paiements sélectionnés contenus dans l'enveloppe.

 **Description**: Description renseignée lors de la création de l'enveloppe de paiements.

 **Auteur:** Référence de l'utilisateur ayant procédé au calcul de l'enveloppe de paiements.

 **Date Ech.**: Date pivot renseignée lors du calcul de l'enveloppe de paiements. Cette date correspond donc à **Paiements échus le** (**Echéance**) au niveau de sélection des écritures comptables à reprendre dans l'enveloppe de paiements.

## **La zone de détail**

L'information présentée par la zone de détails dans la partie inférieure de la fenêtre se rapporte à l'enveloppe de paiements sélectionnée dans la liste.

Ainsi, en plus de la **Description** de l'enveloppe de paiements et de la **Date d'échéance** sélectionnée, la partie inférieure gauche de la fenêtre affiche les informations suivantes:

 **Type de fichier**: Format de finalisation de l'enveloppe de paiements, à savoir: **Format national**, **Format étranger** ou **Format SEPA**.

 **Donneurs d'ordres**: Code du journal associé au compte donneur d'ordres pour lequel est finalisé l'enveloppe de paiements au format SEPA. En cas de sélection multiple de donneurs d'ordres, tous les codes sélectionnés sont affichés tant que l'enveloppe de paiements n'est pas scindée par donneur d'ordres.

 **Fichier confidentiel**: Cette case cochée signifie que seuls les utilisateurs ayant les droits adéquats peuvent consulter et manipuler l'enveloppe de paiements.

Dans la partie inférieure droite de la fenêtre, les informations complémentaires sont regroupées sur divers onglets:

 **Sélections**: Reprend le **Nombre de paiements** distincts à effectuer et le **Montant total** correspondant aux paiements sélectionnés ainsi que la sélection effectuée sur le type **Bénéficiaires** (**nationaux** et/ou **internationaux**) à la création de l'enveloppe de paiements.

**Info. fichier**: Affiche l'utilisateur (**Auteur**) de Sage BOB 50 ayant créé l'enveloppe de paiements, les **Date** et heure **de création** de l'enveloppe, les **Date** et heure de la dernière **modification** de l'enveloppe. Si une enveloppe de paiements est finalisée au format SEPA, la case **Fichier généré** est cochée et la **Date d'exécution** des paiements ainsi que la localisation physique du fichier apparaissent sur cet onglet. **Fichier envoyé** est coché pour les mêmes raisons que **Fichier généré** si l'enveloppe de paiements a fait l'objet d'une transaction via Isabel 6. Dans ce cas, le nom de la transaction donné par Isabel 6 est repris en regard de la case **Fichier envoyé**.

**!** Lorsque la case **Fichier généré** est cochée, il n'est plus possible de finaliser l'enveloppe de paiements correspondante au format SEPA. Pour finaliser cette enveloppe une seconde fois, il est nécessaire de décocher cette case, de sauvegarder la modification de l'enveloppe et de cliquer à nouveau sur le bouton  $\Box$ 

**Bon à savoir :** La finalisation d'une enveloppe de paiements ayant déjà fait **Transactions bancaires**.

### Partie 5 -Le menu Traitement

**Info. OD**: La case **OD sur virements émis générée** cochée indique que la finalisation de l'enveloppe de paiements au format SEPA s'est accompagnée de la création d'une opération diverse sur virements émis afin de solder automatiquement les comptes fournisseur par le crédit du compte de transfert. Dans ce cas, le **Journal** d'OD utilisé, le **Numéro de doc**ument et le **Compte de transfert** utilisé pour l'imputation sont renseignés.

**Notes**: Permet d'associer un commentaire libre à l'enveloppe de paiements.

## **Le menu contextuel et la barre de commandes**

 Ajouter une fiche (<Alt>+<A>): Ouvre la fenêtre des **Paiements automatisés** pour permettre de créer une nouvelle enveloppe de paiements.

 $\bullet$  Supprimer une fiche (<Alt>+<E>): Supprime l'enveloppe de paiements sélectionnée de la liste.

 Dupliquer le fichier: Ouvre la fenêtre des **Paiements automatisés** en ayant créé une nouvelle enveloppe de paiements en dupliquant l'enveloppe sélectionnée.

 Modifier le fichier (<Alt>+<U>): Ouvre la fenêtre des **Paiements automatisés** pour permettre de modifier l'enveloppe de paiements sélectionnée. La modification est également possible en double-cliquant directement sur la ligne sélectionnée. Une enveloppe de paiements peut être modifiée tant qu'elle n'a pas été finalisée au format SEPA.

 Générer le fichier (<Alt>+<G>): Ouvre la fenêtre de **Génération du fichier bancaire** pour finaliser l'enveloppe de paiements sélectionnée au format SEPA.

Les fenêtres appelées par ces commandes sont décrites ci-dessous.

# <span id="page-66-0"></span>Paiements automatisés

La fenêtre des **Paiement automatisés** permet de créer des enveloppes de paiements et, éventuellement, de les modifier avant de les valider au format SEPA.

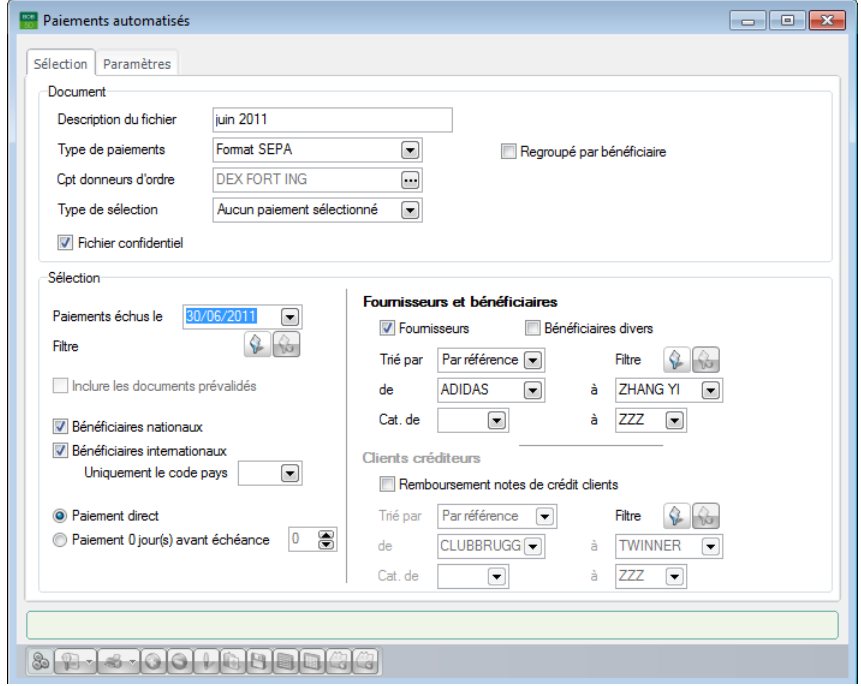

**Comptabilité & Finance | WorKSpaces | Transactions bancaires | Nouveaux documents | Nouvelle enveloppe de paiements**

**Comptabilité & Finance | Traitement | Paiements fournisseurs |**

Dans cette fenêtre, les informations sont organisées sur des onglets et les commandes adéquates sont rapidement accessibles par le biais de son menu contextuel ou de sa barre de commandes inférieure.

## **Onglet Sélection**

L'onglet **Sélection** permet de définir les caractéristiques de l'enveloppe de paiements à créer et de mettre en place les critères de sélection à prendre en compte pour cette création. Ceci s'effectue par le biais des informations suivantes:

### Partie 5 -Le menu Traitement

 **Description du fichier**: Libellé permettant d'identifier de manière explicite l'enveloppe de paiements. Cette description est reprise dans la **Liste des enveloppes** (WorKSpaces **Transactions bancaires**) la liste des **Fichiers de paiements** (menu **Traitement**) et permet de retrouver aisément l'enveloppe de paiements lors d'une mise à jour ultérieure ou lors de la finalisation de cette enveloppe au format SEPA.

 **Type de paiements**: Permet de sélectionner le format de finalisation de l'enveloppe de paiements (SEPA, ABB, ABBL VIR2000).

 **Cpt donneurs d'ordres**: Contient par défaut la liste des donneur d'ordres utilisés pour la dernière création d'enveloppe de paiements. Cette liste peut évidemment être modifiée.

**Bon à savoir :** Cette sélection fait partie des préférences de l'utilisateur et sera donc proposée par défaut lors de la prochaine création d'une enveloppe de paiements.

 **Type de sélection**: Sélection par défaut de **Tous les paiements sélectionnés** ou **Aucun paiement sélectionné** dans l'enveloppe de paiements.

 **Fichier confidentiel**: Permet, si la case est cochée, de réserver la visualisation de l'enveloppe de paiements aux utilisateurs diposant des droits adéquats.

 **Regroupé par bénéficiaire**: Permet, si la case est cochée, de regrouper toutes les transactions ouvertes pour un même bénéficiaire dans une seule ligne de l'enveloppe de paiement. Autrement dit, si la case est cochée, l'enveloppe de paiements ne présentera qu'une ligne par bénéficiaire pour un montant correspondant à la valeur totale due. En comptabilité, toutes les écritures regroupées dans un même paiement se verront attribuer un même numéro de réconciliation.

 **Paiements échus le**: Toutes les factures ouvertes avec une date d'échéance antérieure ou égale à cette date seront prises en compte pour le calcul des montants à payer. Sage BOB 50 tient également compte de cette date pour ajouter à l'enveloppe de paiements les factures non échues mais pour lesquelles il est encore possible de profiter de l'escompte à cette date.

**Filtre**: Le bouton **de permet de définir un filtre sur les documents à** prendre en compte pour la préparation de l'enveloppe de paiements. Une fois qu'un filtre est mis en place, le bouton **D**ermet d'en afficher la synthèse des critères ou de le supprimer.

 **Inclure les documents prévalidés**: Active lorsque l'option de **Prévalidation des écritures tiers** est installée, cette case permet de tenir compte des écritures comptables enregistrées mais non encore validées dans la constitution de l'enveloppe de paiements.

 **Bénéficiaires nationaux**: Permet, si la case est cochée, de prendre en compte lors du calcul des factures à payer les documents correspondant aux fournisseurs pour lesquels la case **Virements étrangers** de leur fiche n'est pas cochée. Par défaut, la valeur de cette case est synchronisée avec le type de paiements choisi plus haut.

 **Bénéficiaires internationaux**: Permet, si la case est cochée, de prendre en compte lors du calcul des factures à payer les documents correspondant aux fournisseurs pour lesquels la case **Virements étrangers** de leur fiche est cochée. Par défaut, la valeur de cette case est synchronisée avec le type de paiements choisi plus haut.

 **Uniquement le code pays**: Cette zone est disponible en cas de paiement des bénéficiaires internationaux et permet de limiter les paiements à effectuer aux paiements auprès d'établissements financiers d'un même pays (cfr code **Pays** de l'onglet **Banque** de la fiche fournisseur).

 **Paiement direct**: Cette option est disponible uniquement pour les types de paiement SEPA. De cette manière, la date d'exécution demandée pour un paiement particulier sera exactement la date d'échéance de celui-ci.

 **Paiement X jour(s) avant l'échéance**: Cette option est uniquement disponible pour les enveloppes de paiements au format SEPA. Elle permet de calculer automatiquement une date d'exécution par paiement en fonction de la date de d'échéance de celui-ci.

### Partie 5 -Le menu Traitement

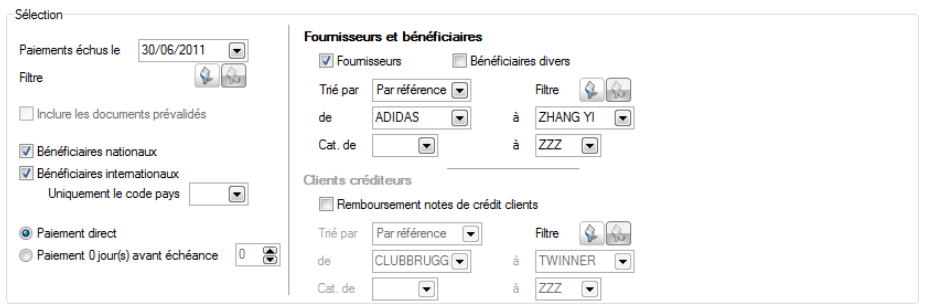

 **Fournisseurs et bénéficiaires**: Permettent de définir le type de fournisseurs à prendre en compte, à savoir les fournisseurs et/ou les bénéficiaires divers. Il sera possible d'affiner encore la sélection en renseignant un ordre de tri (**Trié par**), un **Filtre** éventuel, une sélection (**de à** ) sur les références ou les noms (en fonction de l'ordre de tri) ainsi qu'une sélection sur les **Cat**égories (**de à** ).

 **Remboursement des notes de crédit clients** : Permet, si la case est cochée, de prendre en compte les notes de crédit ouvertes sur les clients lors du calcul des montants à payer. . Il sera possible d'affiner encore la sélection en renseignant un ordre de tri (**Trié par**), un **Filtre** éventuel, une sélection (**de à** ) sur les références ou les noms (en fonction de l'ordre de tri) ainsi qu'une sélection sur les **Cat**égories (**de à** ).

## **Onglet Liste des paiements**

L'onglet **Liste des paiements** affiche les paiements répondant à la sélection.

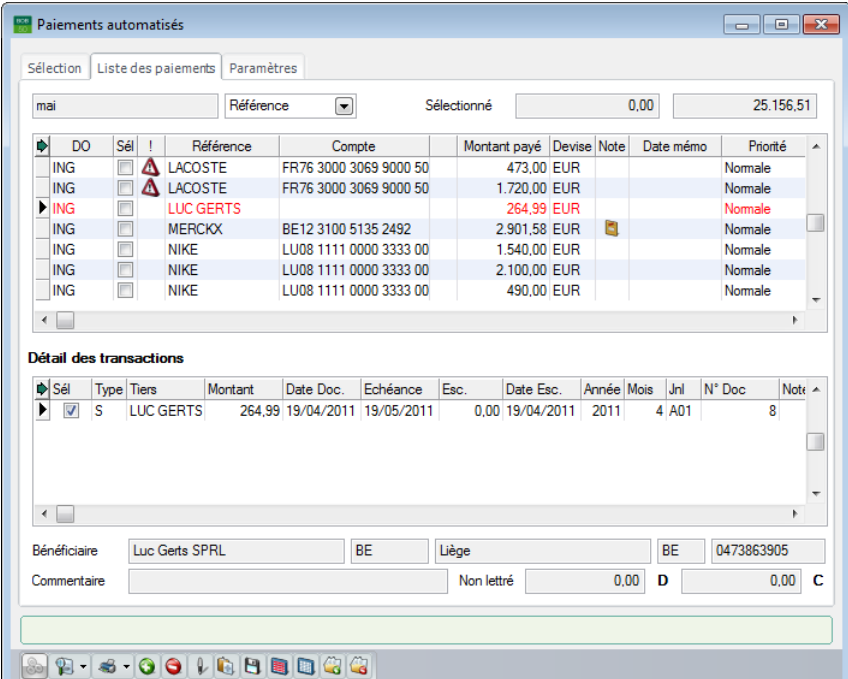

Il se compose d'une liste et d'une zone de détails.

**Comptabilité & Finance | WorKSpaces | Transactions bancaires | Nouveaux documents | Nouvelle enveloppe de paiements**

**Comptabilité & Finance | Traitement | Paiements fournisseurs |**

Dans la partie supérieure de la fenêtre, l'enveloppe des paiements à effectuer est présentée sous forme de liste dans laquelle chaque ligne représente un paiement relatif à un tiers. Selon que la case **Regroupé par bénéficiaire** était ou non cochée sur l'onglet **Sélection**, la liste des paiements propose, soit un paiement par fournisseur (ou client) pour le total de ses transactions, soit un paiement par transaction.

**!** Sage BOB 50 n'effectue pas de compensation entre les comptes client et fournisseur d'un même tiers. Par exemple, si un tiers est créditeur d'une facture fournisseur et débiteur d'une note de crédit client, les paiements correspondant sont présentés sur deux lignes distinctes de l'enveloppe de paiements.

### Partie 5 -Le menu Traitement

Au dessus de la liste des paiements, Sage BOB 50 affiche la description de l'enveloppe de paiements directement suivie d'une liste déroulante permettant de sélectionner un tri pour l'affichage des paiements de l'enveloppe. Ensuite, le montant total issu de l'addition des paiements **Sélectionné**s et le montant total de tous les paiements proposés sont également renseignés.

Pour chaque paiement, les colonnes de la liste permettent les descriptions suivantes:

 **DO**: Code du journal financier associé au compte donneur d'ordres à utiliser pour le paiement. La liste déroulante présente les donneurs d'ordres renseignés lors de la sélection avec pour chacun d'entre eux les informations de gestion du disponible, à savoir:

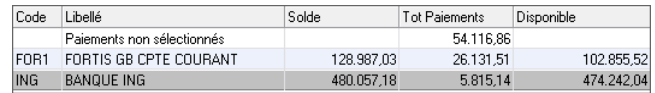

- **Code**: Référence du journal financier associé au compte donneur d'ordres.
- **Libellé**: Libellé du journal financier associé au compte donneur d'ordres.
- **Solde**: Solde du compte bancaire avant l'exécution des paiements.
- **Tot Paiements**: Montant total des paiements à exécuter à partir du compte bancaire.
- **Disponible**: Montant disponible (éventuelle limite de crédit comprise) sur le compte bancaire après l'exécution des paiements.

Le montant total des paiements non liés à un donneur d'ordres apparaît sur la ligne **Paiements non sélectionnés**.

**Bon à savoir :** Si l'enveloppe de paiements a été préparée en ne sélectionnant qu'un seul donneur d'ordres, Sage BOB 50 affiche tous les sélectionnés pour préparer l'enveloppe, Sage BOB 50 propose par défaut le le donneur d'ordres vide s'il n'en fait pas partie.

 **Sél**: Permet, en cochant la case, d'identifier les paiements à réellement effectuer et à inclure dans l'enveloppe à finaliser au fomat SEPA.
$\bullet$  **!**: Dans cette colonne, la présence du sigle  $\triangle$  en regard d'un paiement indique qu'il existe, pour le tiers concerné, des écritures créditrices non réconciliées (par exemple une note de crédit qui n'a pas été réconciliée avec la facture correspondante). Il suffit de sélectionner la ligne concernée pour voir appaître le détail de cette information dans la grille de D**étail des transactions**  (dans la partie inférieure de l'écran). Par défaut, les écritures créditrices non réconciliées ne sont pas sélectionnées. Cependant, la **Sél**ection peut être effectuée manuellement pour les écritures concernées afin d'en tenir compte et de réduire d'autant le montant à payer.

**Référence**: Référence du tiers bénéficiaire.

La référence n'est pas toujours significative. C'est pourquoi Sage BOB 50 rappelle en bas de fenêtre les nom, adresse complète et numéro de TVA du bénéficiaire. Ceci permet de s'assurer de toujours effectuer les paiements aux bénéficiaires adéquats.

De plus, à ce même endroit, le montant total des écritures non sélectionnées est affiché par tiers face à la mention **non-lettré**. Le montant débiteur apparaît à gauche et le montant créditeur à droite.

 **Compte**: Numéro de compte bancaire sur lequel le paiement doit être effectué. Le compte bancaire provient directement de la fiche du fournisseur. Il est cependant possible de le modifier.

• Dans la colonne suivante, la présence de l'icône **indique que le tiers** concerné a plusieurs numéros de compte enregistrés sur sa fiche.

 **Montant payé**: Montant à payer au bénéficiaire (le cas échéant, escompte déduit). Sage BOB 50 le calcule sur base de la valeur des factures ouvertes (échues à la date sélectionnée) pour les paiements fournisseur et de la valeur des notes de crédit ouvertes pour les paiements client. En ce qui concerne les paiements aux bénéficiaires divers, ce montant provient de leur fiche signalétique. Il est cependant modifiable. Les fiches fournisseur sont décrites plus haut dans la partie relative aux Tiers.

**Devise**: Devise dans laquelle le paiement est effectué.

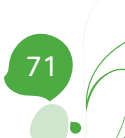

 **Note**: Lorsqu'une note a été enregistrée lors de l'encodage de la pièce comptable (note **Utilisateur**, **Interne**), celle-ci est identifiée dans l'enveloppe de paiements par l'icône **d**. Un double clic sur cette icône permettra d'en visualiser le contenu.

**Bon à savoir :** Cette note pourra être utilisée pour donner un ordre fois, paiement exceptionnellement sur un autre compte bancaire, …

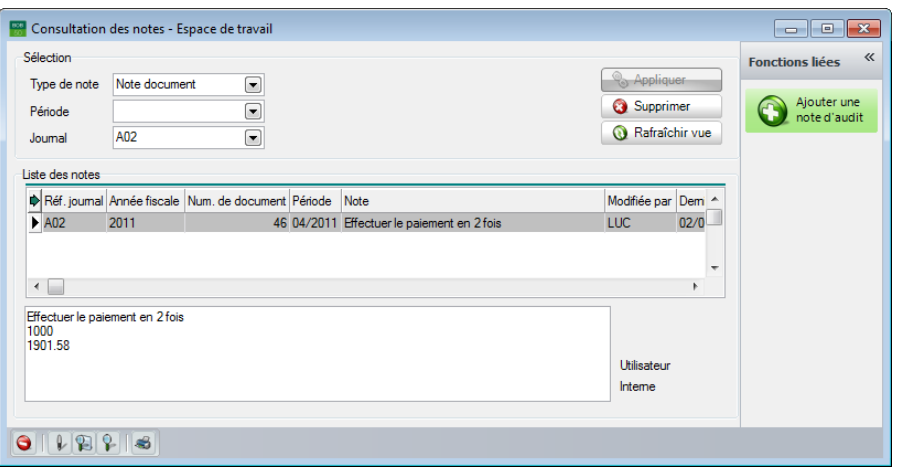

 **Date mémo:** Dans les enveloppes de paiements de type SEPA uniquement, une date memo peut être renseignée par paiement.

 **Priorité:** Une priorité par paiement peut être introduite dans les enveloppes de paiements de type SEPA uniquement.

 **Frais:** Cette option, uniquement disponible pour les enveloppes de paiements de type SEPA, permet de déterminer la manière dont les frais seront répartis entre bénéficiaire et donneur d'ordres.

 **Commentaire**: Communication externe provenant directement des encodages. Si une communication est renseignée sur la fiche fournisseur, celleci est reprise par défaut lors des encodages sur ce fournisseur. Ceci est bien pratique lors de traitement de VCS (Virement à communication structurée).

 **Nom**: Dénomination du bénéficiaire (également visible dans le bas de l'écran).

Les lignes affichées en rouge correspondent à des paiements comportant des éléments obligatoires manquants ou erronés. Ces lignes doivent être complétées ou corrigées avant de finaliser l'enveloppe de paiements au format SEPA. Il est toutefois déjà possible de les sélectionner et de sauvegarder l'enveloppe pour la compléter et la finaliser plus tard au format SEPA.

Les lignes affichées en gris demandent une correction au niveau du montant. Il n'est, en effet, pas possible de payer un montant nul ou négatif.

Directement en dessous de la liste des paiements, la liste de **Détail des transactions** affiche l'ensemble des documents se rapportant au paiement sélectionné dans la liste des paiements. Chaque document est décrit par les informations suivantes :

 **Sél**: Permet, en cochant / décochant la case, d'identifier les documents à inclure / exclure dans le montant à payer (indiqué dans la partie supérieure).

 **Type: S** pour fournisseur (ou **C** pour client, en cas de remboursement des notes de crédit clients).

- **Tiers**: Référence du tiers bénéficiaire.
- **Montant**: Montant du document.
- **Date Doc.**: Date de la pièce comptable associée à l'écriture.
- **Échéance**: Date limite pour le paiement du montant.
- **Escompte**: Montant de l'escompte éventuellement accordé.
- **Date Esc.**: Date limite de validité de cet escompte.
- **Année**: Année comptable de validation du document.
- **Mois**: Période comptable de validation du document.
- **Jnl**: Code du journal d'imputation du document.
- **N° Doc.**: Numéro du document.

 **Note**: Lorsqu'une note a été enregistrée lors de l'encodage de la pièce comptable (note **Utilisateur**, **Interne**), celle-ci est identifiée dans le **Détail des transactions** par l'icône **.** Un double clic sur cette icône permettra d'en visualiser le contenu.

**Bon à savoir :** Cette note pourra être utilisée pour donner un ordre fois, paiement exceptionnellement sur un autre compte bancaire, …

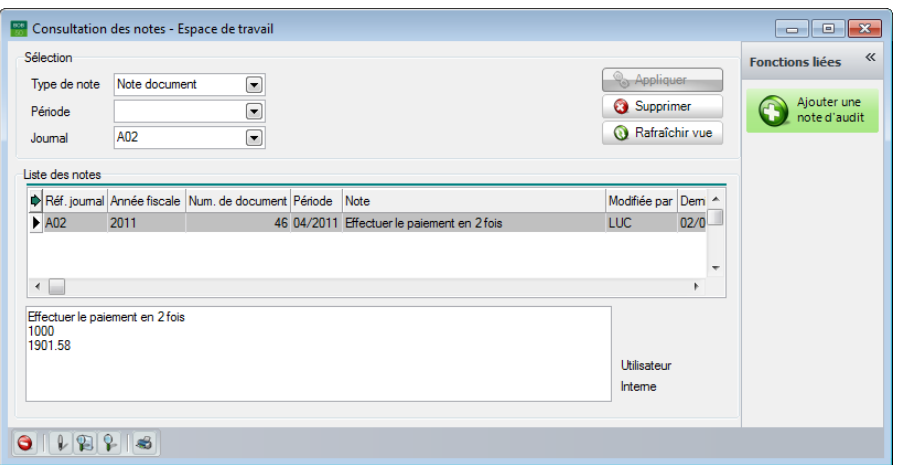

 **Id**: Information interne sans utilité pratique pour l'utilisateur. Il permet d'établir un lien technique entre les paiements listés dans la partie supérieure de l'écran et le détail des transactions.

 **Remarque**: Remarque interne provenant directement de l'encodage de l'écriture.

 **Communication**: Communication enregistrée à l'encodage du document comptable.

- **Dev.**: Devise utilisée à l'encodage du document.
- **Montant dev**: Montant du document libellé en devise étrangère.
- **Statut:** Définit si un document est totalement apuré ou non.

 **Lettrage**: Numéro de réconciliation éventuelle du document avec un autre document.

 **Traité**: Contient une information interne sans but pratique pour l'utilisateur.

### **Le menu contextuel et la barre de commandes**

 Générer fichier temporaire (<Alt>+<G>): Crée la proposition d'une enveloppe de paiements sur base de la sélection effectuée.

• **P** · Prévisualiser (<Alt>+<P>): Ouvre la fenêtre de prévisualisation des paiements affichés selon 3 formats: **Normal**, **Détaillé** ou **Virement**.

 Imprimer (<Alt>+<I>): Permet l'impression de l'enveloppe de paiements selon 3 formats: **Normal**, **Détaillé** ou **Virement**.

 Ajouter (<Alt>+<A>): Ouvre la fenêtre **Paiement** pour l'ajout d'un paiement dans l'enveloppe.

 Effacer (<Alt>+<E>): Supprime le paiement sélectionné dans l'enveloppe de paiements.

 Modifier (<Alt>+<U>): Ouvre la fenêtre **Paiement** pour modifier les données du paiement sélectionné.

**Bon à savoir :** L'opération de modification est également disponible en double-cliquant sur la ligne de paiement à modifier.

 Commentaire global: Ouvre la fenêtre **Commentaire Global** permettant d'associer un même commentaire à tous les paiements.

**!** Les commentaires existants sont supprimés et remplacés.

• **El** Mémoriser sélections (<Alt>+<M>): Enregistre les paiements sélectionnés dans l'enveloppe de paiements; les paiements non sélectionnés sont définitivement effacés de l'enveloppe.

 Tout sélectionner (<Alt>+<T>): Coche la case de la colonne **Sél** pour chaque paiement (positif) de l'enveloppe de paiements.

 Tout désélectionner (<Alt>+<D>): Décoche la case de la colonne **Sél** pour chaque paiement (positif) de l'enveloppe de paiements.

 Attribuer DO (<Alt>+<X>): Ouvre la fenêtre de **Sélection des paiements** permettant d'attribuer automatiquement un donneur d'ordres aux paiements de l'enveloppe de paiements.

 Enlever DO (<Alt>+<Y>): Supprime le donneur d'ordres pour chaque paiement de l'enveloppe de paiements.

Les fenêtres appelées par ces commandes sont décrites ci-dessous.

# Définition d'un paiement

La fenêtre de définition d'un **Paiement** permet d'ajouter ou de modifier un paiement. Sa présentation varie quelque peu selon le format de finalisation de l'enveloppe de paiement: national, international ou SEPA.

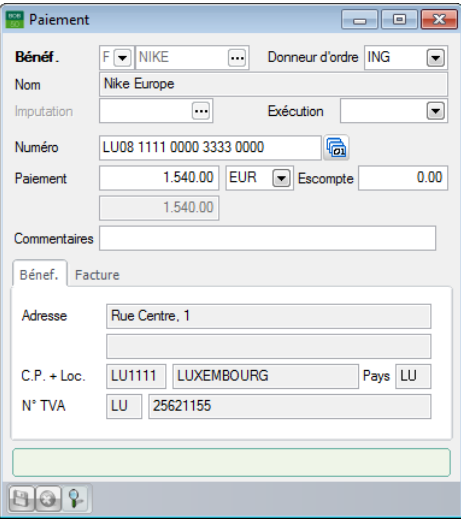

**Ajout / modification d'un paiement d'une enveloppe au format SEPA**

Cette fenêtre se compose de deux parties. La première présente les informations générales du paiement et la seconde affiche plusieurs onglets regroupant quelques informations complémentaires.

La partie supérieure de la fenêtre permet les descriptions suivantes:

 **Bénéf.**: Type de bénéficiaire (**F** pour fournisseur, **C** pour client, **B** pour bénéficiaire divers) et référence du tiers.

 **Donneur d'ordre**: Code du journal financier associé au compte donneur d'ordres à utiliser pour le paiement. Une liste déroulante présente les donneurs d'ordres de la sélection avec pour chacun d'entre eux les informations de gestion du disponible (décrites plus haut).

**Nom**: Dénomination du bénéficiaire.

 **Imputation:** Numéro du compte général à imputer en cas de paiement à un bénéficiaire divers. Par défaut, Sage BOB 50 affiche le compte d'imputation de la fiche du tiers. Les fiches fournisseur sont décrites plus haut dans Le menu Fichier.

 **Exécution**: Pour les enveloppes de paiements au format SEPA uniquement, il est possible de déterminer une date d'exécution par paiement.

 **Banque** ou **Numéro**: Numéro de compte bancaire du bénéficiaire. L'icône ba, à côté de ce numéro de compte bancaire, permet d'associer un nouveau numéro de compte bancaire au tiers sélectionné. Cette opération s'effectue par l'intermédiaire de la fenêtre de saisie des comptes bancaires décrite plus haut dans la fiche [Fournisseurs.](#page-16-0)

 **Paiement**: Montant à payer au bénéficiaire. Sage BOB 50 adapte le montant du paiement en fonction du montant, généralement négatif, de l'escompte. Il faut donc saisir le montant à payer, escompte non déduit.

**Escompte**: Valeur de l'escompte reçu sur le paiement.

**Commentaires**: Communication externe.

Les onglets de la partie inférieure de la fenêtre rassemblent les données suivantes:

 **Bénéf.**: Coordonnées complètes du bénéficiaire (adresse complète et numéro de TVA).

 **Facture**: Informations relatives au document à l'origine du paiement (**Journal**, **N° document**, **Date** du **doc**ument, date d'**Echéance** du document et statut de réconciliation: **Lettrée**).

**!** Les trois onglets suivants ne sont d'application que pour les paiements internationnaux.

 **Banque**: **Nom** et **Code BIC** de la banque du bénéficiaire, le **Mode de paiement** et les informations nécessaires à la **Répartition des frais** bancaires. Il s'agit du type de répartition, du numéro de **Compte** donneur d'ordres pour le paiement des frais si ceux-ci sont en tout ou en partie à charge de l'émetteur du paiement et de la **Devise**.

**Bon à savoir :** Si les frais sont à charge de l'émetteur, mais que le **Compte** bancaire n'est pas rempli, Sage BOB 50 reprendra par défaut le n° de compte du journal financier donneur d'ordres.

La plupart de ces informations peuvent être enregistrées, par défaut, au niveau du compte bancaire de la fiche [Fournisseurs](#page-16-0) décrite plus haut.

 **IBLC**: Codes-opérations (**Rubrique**) et **Montant** IBLC. Un code opération IBLC par défaut peut être encodé au niveau de la fiche [Fournisseurs.](#page-16-0) Celle-ci est décrite plus haut.

 **Comment. bqe**: Informations libres pour la saisie de communications à détailler pour la banque(**Bqe**) du **donneur d'ordres** et celle du **bénéficiaire**.

# Attribution automatique des donneurs d'ordres

Les champs de la fenêtre de **Sélection des paiements** offrent les possibilités suivantes:

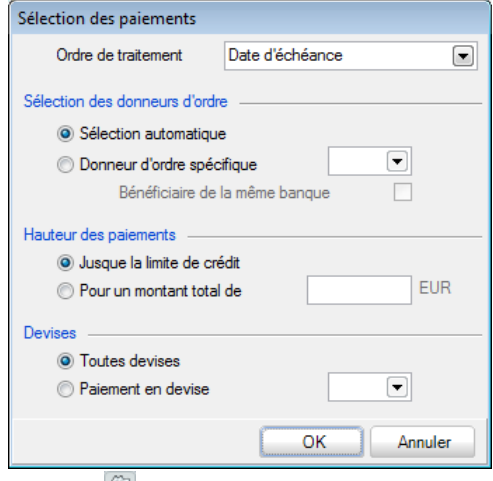

Le bouton de la fenêtre paiements automatisés

 **Ordre de traitement**: Choix de tri (**Date d'échéance**, **Montant** ou **Référence du bénéficiaire**) pour la prise en compte des paiements lors de l'attribution du donneur d'ordres.

 **Sélection automatique**: Permet d'attribuer les donneurs d'ordres suivant l'ordre alphabétique des codes des journaux financiers.

 **Donneur d'ordres spécifique**: Permet d'attribuer le même donneur d'ordres (à sélectionner) à tous les paiements.

 **Bénéficiaire de la même banque**: Permet d'attribuer aux paiements le donneur d'ordres correspondant à la banque du bénéficiaire.

 **Jusque la limite de crédit**: Permet d'indiquer que chaque donneur d'ordres doit continuer à être attribué aux paiements tant que sa limite de crédit n'est pas atteinte.

 **Pour un montant total de**: Montant jusqu'auquel chaque donneur d'ordres doit être attribué aux paiements.

 **Toutes devises**: Permet de spécifier que la devise des paiements n'entre pas en compte pour l'attribution du donneur d'ordres.

 **Paiement en devise**: Devise dans laquelle doivent être libellés les paiements pour être pris en compte par le processus d'attribution d'un donneur d'ordres.

**Bon à savoir :** Cette procédure peut être répétée jusqu'à obtention du résultat recherché. Par exemple, pour attribuer un certain donneur d'ordres

# Séparation de l'enveloppe par donneur d'ordres

La fenêtre de **Séparation par compte** apparaît à la fermeture de la fenêtre des **Paiements automatisés** si l'enveloppe de paiements avait été proposée sur base d'une sélection multiple de donneurs d'ordres. Elle permet de scinder l'enveloppe de paiements par donneur d'ordres. Cette opération consiste à regrouper les ordres de paiement par donneur d'ordres et à créer une enveloppe de sauvergarde pour chacun d'entre eux plutôt que de conserver tous les ordres de paiement dans une seule enveloppe. Cette opération est nécessaire pour adresser l'enveloppe de paiements à l'établissement financier adéquat. Cependant, elle peut être postposée jusqu'à ce que la définition de l'enveloppe de paiements soit finalisée.

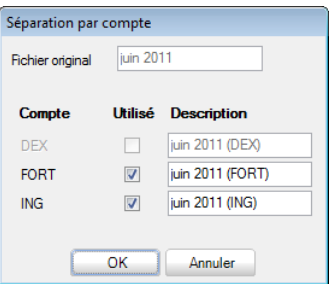

La fenêtre de **Séparation par compte** affiche la description de l'enveloppe d'origine et permet d'en attibuer une nouvelle pour chaque enveloppe à enregistrer. A cet effet, Sage BOB 50 présente la liste des donneurs d'ordres compris dans la sélection de départ et coche la case de la colonne **Utilisé** en regard des donneurs d'ordres réellement utilisés dans l'enveloppe de paiements.

A la suite de cette opération, chacune des enveloppes de paiements ainsi définie se retrouve dans la liste des enveloppes de paiements.

**!** Une fois les nouvelles enveloppes créées, l'enveloppe originale n'existe plus.

# Finalisation de l'enveloppe au format bancaire

La fenêtre de **Génération du fichier bancaire** permet de finaliser l'enveloppe de paiements au format SEPA qui sera accepté par le logiciel ISABEL/MULTILINE ainsi que par les banques.

De plus, suite à cette opération, les ordres de paiements sont pris en compte au niveau des historiques comptables. Par exemple, en consultation des pièces comptables ouvertes, la mention **En cours** apparaît dans la colonne **Paiement** des pièces figurant dans l'enveloppe de paiements.

**Bon à savoir :** Si l'option **Prévalidation des écritures tiers** est activée dans les **Options générales** de la **Comptabilité**, la génération de l'opération diverse sur virements émis ne mettra pas à jour l'information **En cours**. L'écriture fournisseur étant directement prévalidée, la facture prendra le statut totalement lettré.

**!** Pour pouvoir être finalisé au format SEPA, l'enveloppe de paiements ne peut plus comporter de lignes rouges et toutes les lignes de paiements doivent être sélectionnées. Si la liste des propositions de paiements a été créée sur base d'une sélection multiple de donneurs d'ordres, l'enveloppe de paiements doit en plus avoir été séparée par donneur d'ordres avant de pouvoir être finalisé au format SEPA.

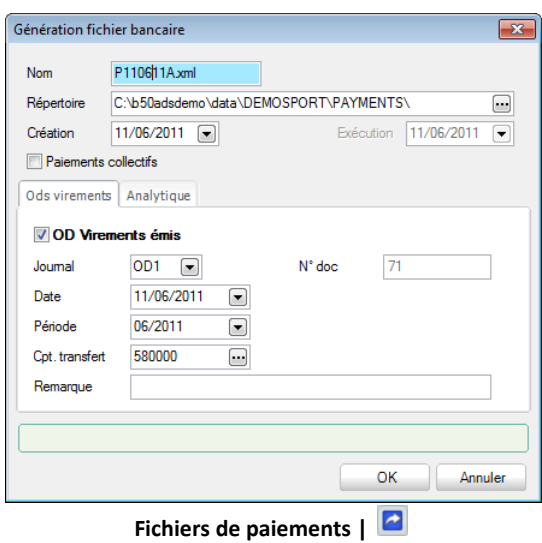

La fenêtre **Génération fichier bancaire** se compose de deux parties. La première présente les informations générales de l'enveloppe de paiements et la seconde affiche deux onglets regroupant les informations relatives à l'opération diverse sur virements émis à générer et aux sections analytiques à imputer.

La partie supérieure de la fenêtre permet les descriptions suivantes:

 **Nom**: Nom du fichier au format SEPA. Par défaut, Sage BOB 50 propose un nom du type PAAMMJJX (P: «Payment»; AA: 2 positions pour l'année; MM: 2 positions pour le mois; JJ: 2 positions pour le jour de la date de finalisation de l'enveloppe de paiements au format SEPA; X: lettre attribuée de manière séquentielle par jour) suivi de l'extension xml. Ce nom est naturellement modifiable.

L'extension des fichiers relatifs à la finalisation d'enveloppe au format National ou International peut se déterminer au niveau des options du module bancaire.

 **Répertoire**: Chemin d'accès pour la sauvegarde du fichier (défini par défaut au niveau du journal ou des options du module bancaire).

**Création**: Date de finalisation de l'enveloppe au format SEPA.

 **Exécution**: Date d'exécution pour le traitement de l'enveloppe de paiement.

Les onglets de la partie inférieure de la fenêtre rassemblent les données suivantes:

 **Ods virements** : La case **OD sur virements émis** doit être cochée pour générer automatiquement l'OD sur virements émis correspondant aux ordres de paiement de l'enveloppe de paiements finalisée au format SEPA. Cette case est cochée par défaut quand un journal d'OD sur virements émis est défini par défaut au niveau du journal financier. Cette opération solde les comptes fournisseur par le crédit d'un compte de transfert. Les informations qui suivent proviennent directement :

- de la configuration du journal financier (ou des options du module bancaire) en ce qui concerne le **Journal** d'OD et le **Compte de transfert** de fonds;
- du journal d'opérations diverses en ce qui concerne la **Période** d'encodage et le **Numéro** de document.

 **Remarque:** permet d'indiquer un commentaire sur les lignes de l'opération diverse.

Hormis le numéro de document (initialisé en fonction de la période choisie), toutes les valeurs proposées par défaut sont modifiables.

**Analytique** ( $\leq$ ): Permet de sélectionner les sections analytiques à imputer (si la case **Saisie analytique** est cochée sur la fiche du compte général de transfert). Par défaut, ces informations proviennent de l'onglet **Analytique** de la fiche du compte de transfert.

**Bon à savoir :** Si la case **OD sur virements émis** est cochée lors de la finalisation de l'enveloppe de paiements au format SEPA mais que l'opération Sage BOB 50 affiche un message d'avertissement. Il est alors possible de choisir de la créer de nouveau ou non.

Dès la fin de la procédure de finalisation de l'enveloppe de paiements au format SEPA, Sage BOB 50 affiche un message pour confirmer la bonne exécution de l'opération et proposer d'imprimer directement la liste des paiements de l'enveloppe.

Si la finalisation de l'enveloppe de paiements au format SEPA s'est accompagnée de la génération automatique d'une OD sur virements émis, cette opération diverse se retrouve non validée en comptabilité. Il ne reste alors plus qu'à la valider par l'intermédiaire de l'espace de travail **Gestion des encodages**. Lors de la réception de l'extrait de compte, il suffira de contrebalancer le compte de transfert de fonds avec le financier.

De plus, la validation de l'OD sur virements émis est prise en compte au niveau des historiques comptables où les pièces concernées sont apurées et la mention **En cours** de la colonne **Paiement** est supprimée.

**Bon à savoir :** Si la **Prévalidation des écritures tiers** est active, l'opération prévalidation. Dans ce cas, l'information **En cours** n'a plus aucune signification.

# Domiciliations

La fonctionnalité d'appels de domiciliations permet de les générer automatiquement les appels de domiciliations ainsi que les opérations diverses sur domiciliations correspondantes.

Ceci s'effectue à l'aide des fenêtres décrites ci-dessous.

# Fichier de domiciliations

La fenêtre **Fichier de domiciliations** permet de gérer les appels de domiciliations.

| $rac{1}{2}$ | <b>Fichier de domiciliations</b> |          |              |          |            |                                 |                     |               |            |                  |
|-------------|----------------------------------|----------|--------------|----------|------------|---------------------------------|---------------------|---------------|------------|------------------|
|             | Rechercher                       |          |              |          |            |                                 |                     |               |            | <b>S</b> Ajouter |
| #           | Date                             |          | Mnt. Total   |          | <b>Nbr</b> | Description                     |                     | Auteur        | Date Ech.  |                  |
| Þ           | 11/06/2011 16:08:                |          |              | 2.613.60 |            | 1 Mai 2011                      |                     | LUC           | 11/06/2011 |                  |
|             |                                  |          |              |          |            |                                 |                     |               |            |                  |
|             |                                  |          |              |          |            |                                 |                     |               |            |                  |
|             |                                  |          |              |          |            |                                 |                     |               |            |                  |
|             |                                  |          |              |          |            |                                 |                     |               |            |                  |
|             |                                  |          |              |          |            |                                 |                     |               |            |                  |
|             |                                  |          |              |          |            |                                 |                     |               |            |                  |
|             |                                  |          |              |          |            |                                 |                     |               |            |                  |
|             |                                  |          |              |          |            |                                 |                     |               |            |                  |
| Description |                                  | Mai 2011 |              |          |            |                                 | Sélections          | Info, fichier | Info, OD   | <b>Notes</b>     |
|             | Type de fichier                  |          | Format SEPA  |          |            | $\left[\rule{0pt}{10pt}\right.$ | Nombre de paiements |               |            | 1                |
|             | Bénéficiaires                    |          | DEX FORT ING |          |            |                                 | Montant total       |               |            | 2.613.60         |
|             | Date d'échéance                  |          | 11/06/2011   |          |            |                                 |                     |               |            |                  |
|             |                                  |          |              |          |            |                                 |                     |               |            |                  |
|             |                                  |          |              |          |            |                                 |                     |               |            |                  |
|             |                                  |          |              |          |            |                                 |                     |               |            |                  |
|             |                                  |          |              |          |            |                                 |                     |               |            |                  |

**Comptabilité & Finance | Traitement | Domiciliations**

Cette fenêtre se compose de trois parties: une liste des appels de domiciliations, une zone de détail et une barre de commandes; commandes également accessibles par le menu contextuel.

# **La liste des appels de domiciliations**

L'aperçu récapitulatif des appels de domiciliations se présente sous forme de liste dans laquelle chaque enveloppe est décrite par les informations suivantes:

 **#:** Identifie le statut d'un appel de domiciliations. Ce statut peut comporter 2 valeurs différentes:

- Vide: L'appel de domiciliations a été calculé et est encore en cours d'adaptation. Ce document n'a donc pas encore été finalisé au format **SEPA**
- $\Box$  : L'appel de domiciliations a été finalisé au format SEPA. Il ne peut donc plus faire l'objet d'une modification sans avoir au préalable modifié le statut.
- **Date**: Date et heure de création de l'appel de domiciliations à appeler.

 **Mnt Total**: Montant total des transactions sélectionnées dans l'appel de domiciliations

**Nbr**: Nombre de domiciliations sélectionnées dans la proposition d'appel.

 **Description**: Description renseignée lors de la création de l'appel de domiciliations.

 **Auteur:** Référence de l'utilisateur ayant procédé au calcul des propositions de domiciliations à appeler.

 **Date Ech.**: Date pivot renseignée lors du calcul des propositions d'appel de domiciliations. Cette date correspond donc à **Appels de paiements** (**Echéance**) au niveau de sélection des écritures comptables à reprendre dans l'appel de domiciliations.

### **La zone de détails**

L'information présentée par la zone de détails dans la partie inférieure de la fenêtre se rapporte à l'appel de domiciliations sélectionné dans la liste.

Ainsi, en plus de la **Description** de l'appel de domiciliations et de la **Date d'échéance** sélectionnée, la partie inférieure gauche de la fenêtre affiche les informations suivantes:

 **Type de fichier**: Format de finalisation de l'appel de domiciliations, à savoir: **DOM80** ou **Format SEPA**.

 **Bénéficiaires**: Code du journal associé au bénéficiaire pour lequel est finalisé l'appel de domiciliations au format SEPA. En cas de sélection multiple de bénéficiaires, tous les codes sélectionnés sont affichés tant que l'appel de domiciliation n'est pas scindé par bénéficiaire.

Dans la partie inférieure droite de la fenêtre, les informations complémentaires sont regroupées sur les onglets suivants :

 **Sélection**: Reprend le **Nombre de domiciliations** distinctes à appeler et le **Montant total** correspondant.

 **Info. fichier**: Affiche l'utilisateur (**Auteur**) de Sage BOB 50 ayant créé l'appel de domiciliations, les **Date** et heure **de création** de l'appel, les **Date** et heure de la dernière **modification** de l'appel. Si un appel de domiciliations est finalisé au format SEPA, la case **Fichier généré** est cochée et la localisation physique du fichier apparait sur cet onglet. **Fichier envoyé** est coché pour les mêmes raisons que **Fichier généré** si l'appel de domiciliations a fait l'objet d'une transaction via Isabel 6. Dans ce cas, le nom de la transaction donné par Isabel 6 est repris en regard de la case **Fichier envoyé**.

**!** Lorsque la case **Fichier généré** est cochée, il n'est plus possible de finaliser l'appel de domiciliations correspondant au format SEPA pour la banque. Pour finaliser cet appel une seconde fois, il est nécessaire de décocher cette case, de sauvegarder la modification de l'appel et de cliquer à nouveau sur  $\epsilon$  bouton  $\epsilon$ 

**Bon à savoir :** La finalisation d'un appel de domiciliations ayant déjà fait l'objet d'une finalisation est directement possible par l'espace de travail **Transactions bancaires**.

**Info. OD**: La case **OD sur domiciliations générée** cochée indique que la finalisation de l'appel de domiciliations au format SEPA s'est accompagnée de la création d'une OD sur domiciliations afin de solder automatiquement les comptes clients par le débit du compte de transfert. Dans ce cas, le **Journal** d'OD utilisé, le **Numéro de doc**ument et le **Compte de transfert** imputé sont renseignés.

**Notes**: Permet d'associer un commentaire libre à l'appel de domiciliations.

### **Le menu contextuel et la barre de commandes**

 Ajouter une fiche (<Alt>+<A>): Ouvre la fenêtre des **Domiciliations automatisées** pour permettre de créer un nouvel appel de domiciliations.

 $\bullet$  Supprimer une fiche (<Alt>+<E>): Supprime l'appel de domiciliations sélectionné de la liste.

 Modifier le fichier (<Alt>+<U>): Ouvre la fenêtre des **Domiciliations automatisées** pour permettre de modifier l'appel de domiciliations sélectionné. La modification est également possible en double-cliquant directement sur la ligne sélectionnée. Un appel de domiciliations peut être modifié tant qu'il n'a pas été finalisé au format SEPA.

 Générer le fichier (<Alt>+<G>): Ouvre la fenêtre de **Génération du fichier bancaire** pour finaliser l'appel de domiciliations sélectionné au format SEPA.

Les fenêtres appelées par ces commandes sont décrites ci-dessous.

#### Domiciliations automatisées  $\bullet$

La fenêtre des **Domiciliations automatisées** permet de créer des appels de domiciliations et, éventuellement, de les modifier avant de les valider au format SEPA.

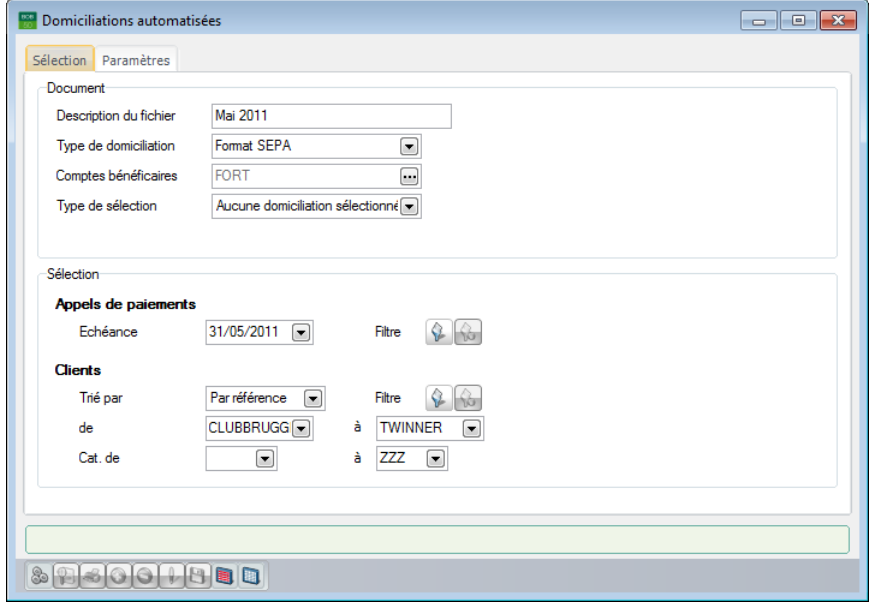

**Comptabilité & Finance | WorKSpaces | Transactions bancaires | Nouveaux documents | Nouvel appel de domiciliations**

## **Comptabilité & Finance | Traitement | Domiciliations |**

Dans cette fenêtre, les informations sont organisées sur des onglets et les commandes adéquates sont rapidement accessibles par le biais de son menu contextuel ou de sa barre de commandes inférieure.

# **Onglet Sélection**

L'onglet **Sélection** permet de définir les caractéristiques de l'appel de domiciliations et de mettre en place quelques critères de sélection à prendre en compte pour cette création. Ceci s'effectue par le biais des informations suivantes:

 **Description du fichier**: Libellé permettant d'identifier de manière explicite l'appel des domiciliations à appeler. Cette description est reprise dans la **Liste des domiciliations** (WorKSpaces **Transactions bancaires**), la liste des **Fichiers de domiciliations** et permet de retrouver aisément l'appel de domiciliations lors d'une mise à jour ultérieure ou lors de la finalisation de cet appel au format SEPA.

 **Comptes bénéficiaires**: Contient par défaut la liste des bénéficiaires utilisés pour la dernière création d'appel de domiciliations. Cette liste peut évidemment être modifiée.

domiciliations.

 **Type de sélection**: Sélection par défaut de **Toutes les domiciliations sélectionnées** ou **Aucune domiciliation sélectionnée** dans l'appel de domiciliations.

 **Echéance**: Toutes les factures ouvertes avec une date d'échéance antérieure ou égale à cette date seront prises en compte pour le calcul des montants à appeler.

**Filtre** : Le bouton **Q** permet de définir un filtre sur les documents à prendre en compte pour la préparation de l'appel de domiciliations. Une fois qu'un filtre est mis en place, le bouton **S** permet d'en afficher la synthèse des critères ou de le supprimer.

 **Clients** : Permet de définir un ordre de tri (**Trié par**), un **Filtre** éventuel, une sélection (**de à** ) sur les références ou les noms (en fonction de l'ordre de tri) ainsi qu'une sélection sur les **Cat**égories (**de à** ).

## **Onglet Liste des domiciliations**

L'onglet **Liste des domiciliations** affiche les ventes répondant à la sélection.

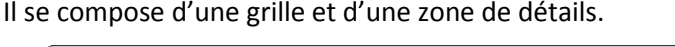

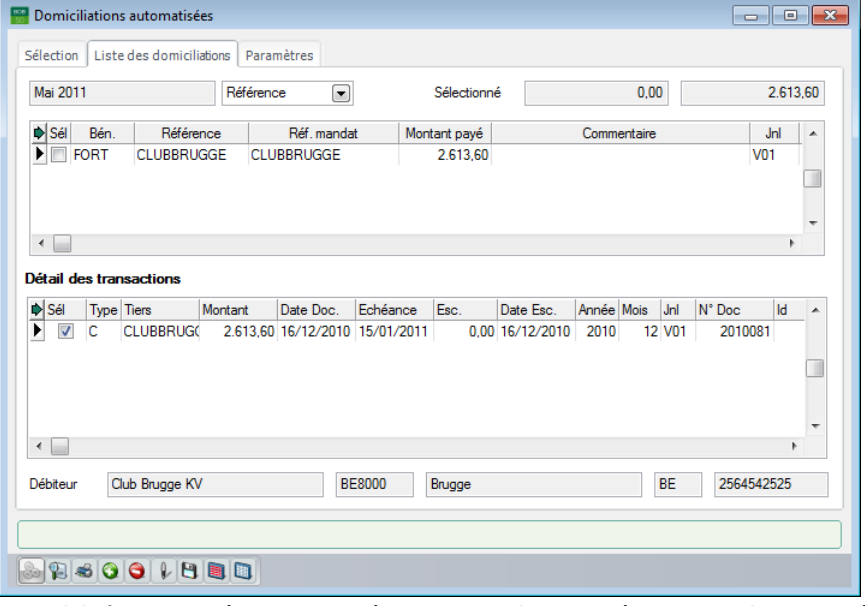

**Comptabilité & Finance | WorKSpaces | Transactions bancaires | Nouveaux documents | Nouvel appel de domiciliations**

**Comptabilité & Finance | Traitement | Domiciliations |**

Dans la partie supérieure de la fenêtre, l'appel de domiciliations à effectuer est présenté sous forme de liste dans laquelle chaque ligne représente un montant à payer par un client domicilié.

Au dessus de la liste des domiciliations, Sage BOB 50 affiche la description de l'appel de domiciliations directement suivie d'une liste déroulante permettant de sélectionner un tri pour l'affichage des domiciliations de l'appel. Ensuite, le montant total issu de l'addition des domiciliations **Sélectionné**es et le montant total de toutes les domiciliations proposées sont également renseignés.

Pour chaque domiciliation à appeler, les colonnes de la liste permettent les descriptions suivantes :

 **Sél.**: Permet, en cochant la case, d'identifier les domiciliations à réellement appeler et à inclure dans l'appel à finaliser au fomat SEPA.

 **Bén.**: Code du journal financier associé au bénéficiaire à utiliser pour l'appel de domiciliation. La liste déroulante de ce champ présente les bénéficiaires renseignés lors de la sélection avec pour chacun d'entre eux les informations de gestion du disponible, à savoir:

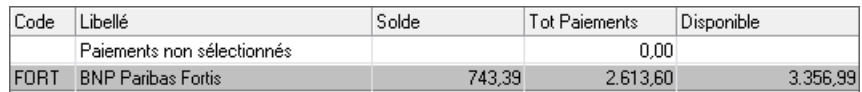

- **Code**: Référence du journal financier associé au compte bénéficiaire.
- **Libellé**: Libellé du journal financier associé au compte bénéficiaire.
- **Solde**: Solde du compte bancaire avant l'exécution des appels de domiciliations.
- **Tot Paiements**: Montant total des paiements à appeler par le compte bénéficiaire.
- **Disponible**: Montant disponible sur le compte bancaire après la réception des montants appelés.

Le montant total des paiements à recevoir non liés à un bénéficiaire apparaît sur la ligne **Paiements non sélectionnés**.

**Bon à savoir :** Si l'appel de domiciliations a été préparé en ne sélectionnant qu'un seul bénéficiaire, Sage BOB 50 attribue ce bénéficiaire à toutes les domiciliations.

**Référence**: Référence du client.

La référence n'est pas toujours significative. C'est pourquoi Sage BOB 50 rappelle en bas de fenêtre les nom, adresse complète et numéro de TVA du client. Ceci permet de s'assurer de toujours adresser les appels de domiciliations aux clients adéquats.

 **Réf. Mandat**: Référence du mandat de domiciliation (SEPA) que le débiteur et le créancier ont signé. Cette référence provient directement de la fiche [Clients](#page-14-0) (décrite plus haut) et ne peut être modifiée.

 **N° domiciliation**: Numéro de domiciliation renseigné dans la fiche [Clients.](#page-14-0) Il est cependant modifiable.

 **Montant payé**: Montant à payer par le client. Sage BOB 50 le calcule sur base de la valeur des factures ouvertes (échues à la date sélectionnée).

 **Commentaire**: Communication externe provenant directement des encodages.

- **Jnl**: Code du journal d'imputation du document comptable.
- **N° Doc**: Numéro du document.
- **Date Doc**: Date du document.
- **Echéance**: Date limite pour le paiement du montant par le client.
- **Escompte**: Montant de l'escompte éventuel.
- **Devise**: Devise du document.
- **Nom**: Dénomination du client (également visible dans le bas de la fenêtre).

Les lignes sans numéro de domiciliation sont affichées en rouge. Ces lignes doivent être complétées avant de finaliser l'appel de domiciliation au format bancaire. Il est toutefois déjà possible de les sélectionner et de sauvegarder la liste pour la compléter et la finaliser plus tard au format bancaire.

Les lignes affichées en gris demandent une correction au niveau du montant. Il n'est, en effet, pas possible de sélectionner un montant nul ou négatif.

**!** La finalisation au format SEPA d'un appel de domiciliations contenant des ordres pour des clients dont la référence du mandat n'est pas renseignée sera impossible. Un message donne la liste des clients pour lesquels la référence du mandat est manquante.

**Bon à savoir :** Il suffit, dans ce cas, de renseigner la référence du mandat au niveau de la fiche signalétique du client pour que l'appel de domiciliations se mette à jour. La finalisation au format SEPA pourra alors s'effectuer sans problème.

Directement en dessous de la liste des domiciliations, la liste de **Détail des transactions** affiche l'ensemble des documents se rapportant à la domiciliation à appeler sélectionnée dans la liste des domiciliations. Chaque document est décrit par les informations suivantes:

 **Sél.**: Permet, en cochant / décochant la case, d'identifier les documents à inclure / exclure dans le montant à appeler (indiqué dans la partie supérieure).

- **Type**: **C** pour client.
- **Tiers**: Référence du client.
- **Montant**: Montant du document.
- **Date Doc.**: Date de la pièce comptable associée à l'écriture.
- **Échéance**: Date limite pour la réception du paiement du montant.
- **Esc.**: Montant de l'escompte éventuel.
- **Date Esc.**: Date limite de validité de cet escompte.
- **Année**: Année comptable de validation du document.
- **Mois**: Période comptable de validation du document.
- **Jnl**: Code du journal d'imputation du document.
- **N° Doc**: Numéro du document.

 **Id**: Information interne sans utilité pratique pour l'utilisateur. Il permet d'établir un lien technique entre les domiciliations listées dans la partie supérieure de l'écran et le détail des transactions.

 **Remarque**: Remarque interne provenant directement de l'encodage de l'écriture comptable.

 **Communication**: Communication enregistrée à l'encodage du document comptable.

- **Dev.**: Devise utilisée à l'encodage du document.
- **Mt dev**: Montant du document libellé en devise étrangère.
- **Statut:** Définit si un document est totalement apuré ou non.

 **Lettrage**: Numéro de réconciliation éventuelle du document avec un autre document.

 **Traité**: Contient une information interne sans but pratique pour l'utilisateur.

### **Le menu contextuel et la barre de commandes**

 Générer fichier temporaire (<Alt>+<G>): Crée la proposition d'un appel de domiciliations sur base de la sélection effectuée.

• **P** · Prévisualiser (<Alt>+<P>): Ouvre la fenêtre de prévisualisation des domiciliations.

 Imprimer (<Alt>+<I>): Permet l'impression de l'appel de domiciliations.

- Ajouter (<Alt>+<A>): Ouvre la fenêtre **Domiciliation** pour l'ajout d'une domiciliation dans l'appel.
- $\bullet$   $\bullet$  Effacer (<Alt>+<E>): Supprime la domiciliation sélectionnée dans l'appel de domiciliations.
- Modifier (<Alt>+<U>): Ouvre la fenêtre **Domiciliation** pour modifier les données de la domiciliation sélectionnée.

**Bon à savoir :** L'opération de modification est également disponible en double-cliquant sur la ligne de domiciliation à modifier.

• **B** Mémoriser sélections (<Alt>+<M>): Enregistre les domiciliations sélectionnées dans l'appel de domiciliations; les domiciliations non sélectionnées sont définitivement effacées de l'appel.

 Tout sélectionner (<Alt>+<T>): Coche la case de la colonne **Sél** pour chaque domiciliation (positif) de l'appel de domiciliations.

 Tout désélectionner (<Alt>+<D>): Décoche la case de la colonne **Sél** pour chaque domiciliation (positif) de l'appel de domiciliations.

Les fenêtres appelées par ces commandes sont décrites ci-dessous.

# Définition d'une domiciliation

La fenêtre de définition d'une **Domiciliation** permet d'ajouter ou de modifier une domiciliation. Sa présentation varie quelque peu selon le format de finalisation de l'appel de domiciliations: DOM80 ou SEPA.

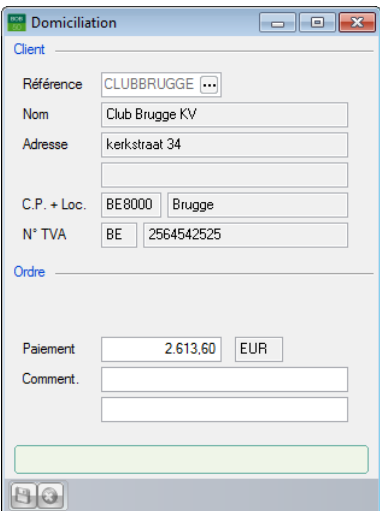

**Ajout / modification d'une domiciliation d'un appel au format SEPA**

Cette fenêtre permet les descriptions suivantes:

- **Référence**: Référence du client concerné.
- **Nom**: Dénomination du client.
- **Adresse, CP. + Loc.** : Adresse complète du client.
- **N° TVA:** N° de TVA du client.

 **N°**: Numéro de domiciliation du client (en provenance de la fiche client s'il y est renseigné).

- **Paiement**: Montant à appeler.
- **Comment.**: Communication externe.

# Séparation de l'appel par bénéficiaire

La fenêtre de **Séparation par compte** apparaît à la fermeture de la fenêtre des **Domiciliations automatisées** si l'appel de domiciliations avait été proposé sur base d'une sélection multiple de bénéficiaires. Elle permet de scinder l'appel de domiciliations par bénéficiaire. Cette opération consiste à regrouper les ordres de domiciliations par bénéficiaire et à créer un appel de domiciliations pour chacun d'entre eux plutôt que de conserver tous les ordres de domiciliations dans un seul appel. Cette opération est nécessaire pour adresser l'appel de domiciliations à l'établissement financier adéquat. Cependant, elle peut être postposée jusqu'à ce que la définition de l'appel de domiciliations soit finalisée.

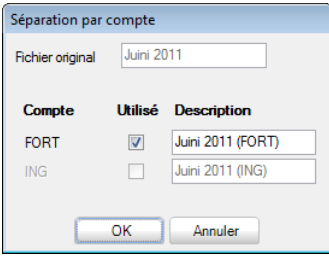

La fenêtre de **Séparation par compte** affiche la description de l'appel d'origine et permet d'en attibuer une nouvelle pour chaque appel à enregistrer. A cet effet, Sage BOB 50 présente la liste des bénéficiaires compris dans la sélection de départ et coche la case de la colonne **Utilisé** en regard des bénéficiaires réellement utilisés dans l'appel de domiciliations.

A la suite de cette opération, chacun des appels de domiciliations ainsi défini se retrouve dans la liste des appels de domiciliations.

**!** Une fois les nouveaux appels créés, l'appel original n'existe plus.

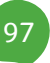

# Finalisation de l'appel au format bancaire

La fenêtre de **Génération du fichier bancaire** permet de finaliser l'appel de domiciliations au format SEPA qui sera accepté par le logiciel ISABEL/MULTILINE ainsi que par les banques.

**!** Pour pouvoir être validé au format SEPA, l'appel de domiciliations ne peut plus comporter de lignes rouges et toutes les lignes de domiciliations doivent être sélectionnées. Si la liste des propositions de domiciliations a été générée sur base d'une sélection multiple de bénéficiaires, l'appel de domiciliations doit en plus avoir été séparé par bénéficiaire avant de pouvoir être généré au format SEPA.

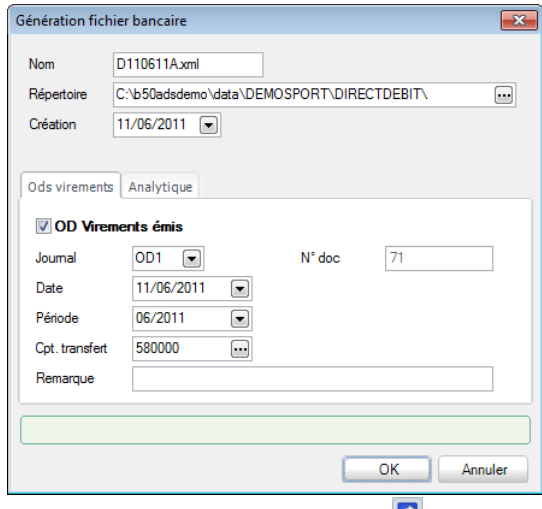

**Fichiers de domiciliation |**

Cette fenêtre se compose de deux parties. La première présente les informations générales de l'appel de domiciliations et la seconde affiche deux onglets regroupant les informations relatives à l'opération diverse sur domiciliations appelées à générer et aux sections analytiques à imputer.

La partie supérieure de la fenêtre permet les descriptions suivantes:

 **Nom**: Nom du fichier au format SEPA. Par défaut, Sage BOB 50 propose un nom du type DAAMMJJX (D: "Domiciliation"; AA: 2 positions pour l'année; MM: 2 positions pour le mois; JJ: 2 positions pour le jour de la date de finalisation de l'appel de domiciliations au format SEPA; X: lettre attribuée de manière séquentielle par jour) suivi de l'extension xml. Ce nom est naturellement modifiable.

 **Répertoire**: Chemin d'accès pour la sauvegarde du fichier (défini par défaut au niveau du journal ou des options du module bancaire).

- **Création**: Date de finalisation de l'appel de domiciliations au format SEPA.
- **Exécution**: Date d'exécution pour le traitement de l'appel de domiciliations.

Les onglets de la partie inférieure de la fenêtre rassemblent les données suivantes:

 **OD Domiciliations appelées**: La case **OD domiciliations appelées** doit être cochée pour générer automatiquement l'OD sur domiciliations appelées correspondant aux ordres contenus dans l'appel de domiciliations finalisé au format SEPA. Cette case est cochée par défaut, si un journal d'OD sur domiciliations appelées est défini par défaut au niveau du journal financier. Cette opération solde les comptes client par le débit d'un compte de transfert. Les informations qui suivent proviennent directement:

- de la configuration du journal financier (ou des options du module bancaire) en ce qui concerne le **Journal** d'OD et le **Compte de transfert**  de fonds;
- du journal d'opérations diverses en ce qui concerne la **Période** d'encodage et le **Numéro** de document.

 **Remarque:** permet d'indiquer un commentaire sur les lignes de l'opération diverse.

Hormis le numéro de document (initialisé en fonction de la période choisie), toutes les valeurs proposées par défaut sont modifiables.

**Analytique** (  $\rightarrow$  ) : Permet de sélectionner les sections analytiques à imputer (si la case **Saisie analytique** est cochée sur la fiche du compte général de transfert). Par défaut, ces informations proviennent de l'onglet **Analytique** de la fiche du compte de transfert.

**Bon à savoir :** Si la case **OD sur domiciliations appelées** est cochée lors de la finalisation de l'appel de domiciliations au format SEPA mais que l'opération Sage BOB 50 affiche un message d'avertissement. Il est alors possible de choisir de la créer de nouveau ou non.

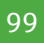

Dès la fin de la procédure de finalisation de l'appel de domiciliations au format SEPA, Sage BOB 50 affiche un message pour confirmer la bonne exécution de l'opération et proposer d'imprimer la liste des domiciliations de l'appel.

Si la finalisation de l'appel de domiciliations au format SEPA s'est accompagnée de la génération automatique d'une OD sur domiciliations appelées, cette opération diverse se retrouve non validée en comptabilité. Il ne reste alors plus qu'à la valider par l'intermédiaire de l'espace de travail **Gestion des encodages**. Lors de la réception de l'extrait de compte, il suffira de contrebalancer le compte de transfert de fonds avec le financier.

Partie 6 - Le menu Utilitaires

**Le menu Utilitaires permet de configurer les journaux financiers.**

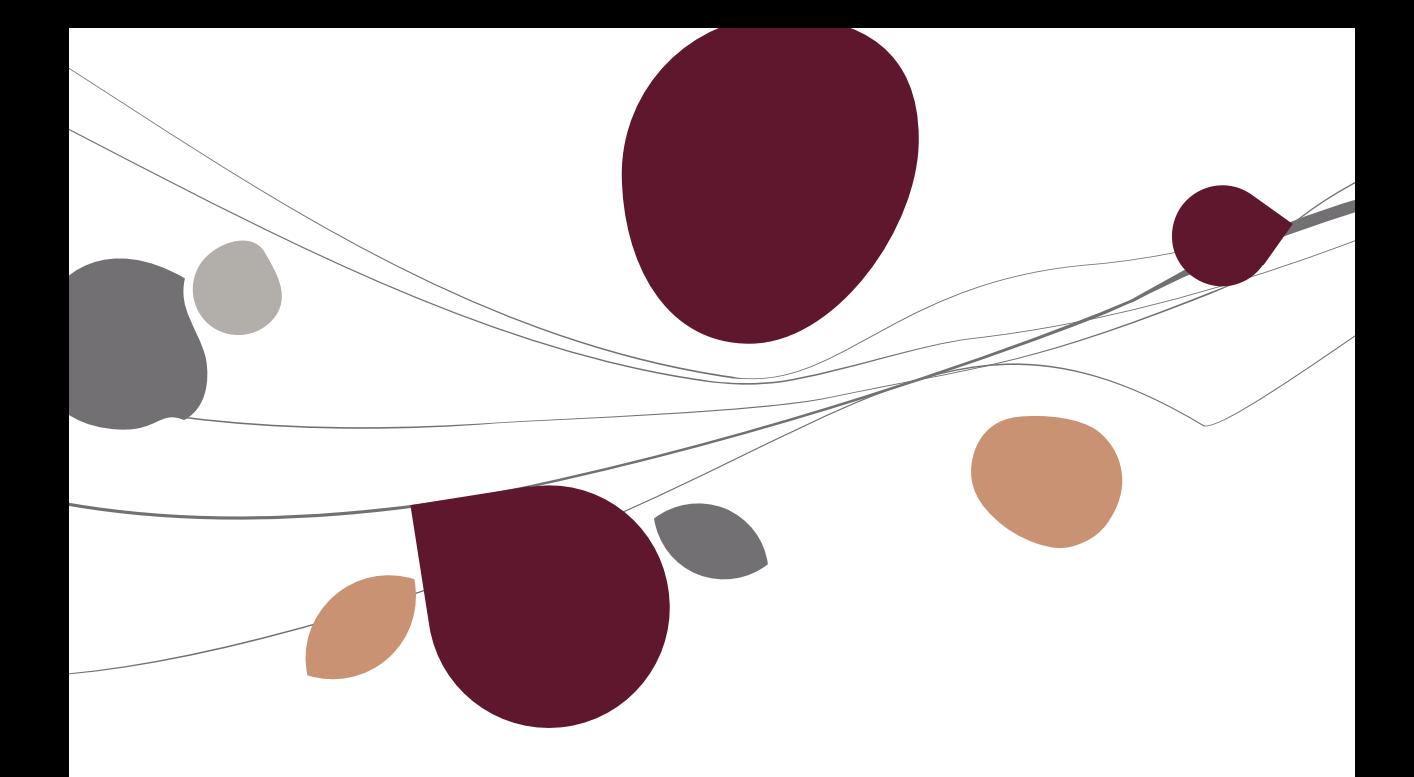

# Configuration des journaux financiers

La fenêtre des **Journaux** permet d'associer aux journaux financiers des valeurs à utiliser par défaut par le module bancaire. Ceci s'effectue par le biais de leurs onglets **Banque** et **Transfert**.

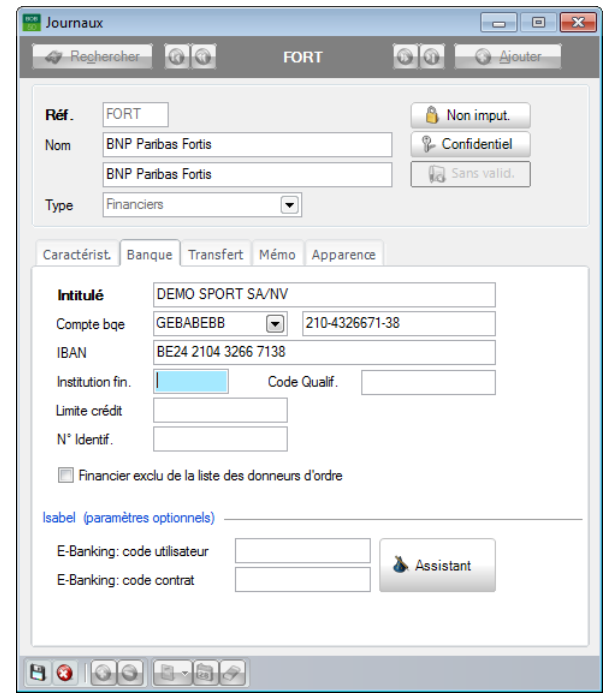

**Comptabilité & Finance | WorKSpaces | Transactions bancaires | Liste des journaux Comptabilité & Finance | Utilitaires| Configuration| Liste des journaux**

# Banque

L'onglet **Banque** permet la saisie des coordonnées et caractéristiques financières du compte bancaire à l'aide des informations suivantes:

 **Intitulé**: Libellé exact du compte auprès de l'établissement financier. Par défaut, cet intitulé correspond au nom du dossier géré par Sage BOB 50.

### Partie 6 -Le menu Utilitaires

 **Compte bqe** : Numéro du compte bancaire à utiliser comme compte bénéficiaire précédé du code BIC. Suite à la saisie du numéro, Sage BOB 50 exécute un contrôle de validité du numéro et affiche un message d'avertissement s'il ne s'agit pas d'un numéro de compte bancaire national correct.

**Bon à savoir :** Dès qu'un numéro de compte bancaire est saisi, le code BIC et le compte IBAN se mettent à jour automatiquement.

 **IBAN**: Numéro de compte bancaire au format IBAN à utiliser comme compte bénéficiaire. Suite à la saisie du numéro, Sage BOB 50 exécute un contrôle de validité du numéro et affiche un message d'avertissement s'il ne s'agit pas d'un numéro de compte IBAN valide.

**Bon à savoir :** Dès qu'un numéro de compte IBAN est saisi, le code BIC et le

 **Institution fin.**: Code générique, à trois positions, détenu par le groupe bancaire (Fortis = 200 ; ING = 300 etc.). A défaut, le programme reprend les trois premiers chiffres du numéro de compte bancaire.

 **Code Qualif**.: Extension du compte bancaire. Ce code est uniquement d'application pour effectuer des virements internationaux.

 **Limite de crédit** : Montant, exprimé dans la devise du journal, indiquant le découvert accepté par la banque sur le compte bancaire.

 **N° Identif**.: Numéro d'identification nationale de la société. Il se compose de 11 positions en Belgique et de 16 positions au Grand-duché de Luxembourg et doit être obligatoirement renseigné si le bénéficiaire n'est pas assujetti à la TVA.

 **Financier exclu de la liste des donneurs d'ordres**: Statut permettant l'exclusion du journal financier de la liste des comptes donneurs d'ordres et bénéficiaires.

**Bon à savoir :** Lors de la création des enveloppes de paiements, Sage BOB 50 **Journal de paiement** au niveau de la fich[e Fournisseurs.](#page-16-0)

### **Isabel (paramètres optionnels)**

Ces informations ne sont disponibles que si Isabel 6 (avec le module Isabel Go) est installé sur le pc. Celles-ci seront éventuellement utilisées lors de l'exportation d'une **Enveloppe de paiements** ou d'un **Appel de domiciliations** dans Isabel 6. Ainsi, une fois connecté à Isabel 6, Sage BOB 50 tente de trouver automatiquement le numéro de contrat en fonction du numéro de compte bancaire du donneur d'ordres. Si ce numéro de contrat ne peut être trouvé, une nouvelle tentative d'envoi est effectuée avec les **Code utilisateur** et **Code contrat** renseignés dans ces informations.

A Assistant : Effectue une connexion à Isabel 6 afin de récupérer les codes internes relatifs au contrat Isabel 6. Ces codes internes ne seront utilisés que si la reconnaissance automatique par l'espace de travail **Transactions bancaires** a échoué. Une fois connecté à Isabel 6, Sage BOB 50 propose une fenêtre contenant la liste des **Références utilisateurs**, **Références contrats** et **Banques** enregistrés dans Isabel 6. La sélection d'un de ces contrats ramènera les numéros internes utiles dans les 2 informations **E-Banking - code utilisateur** et **E-Banking - code contrat**.

# **Transfert**

 **Répertoire de transfert** : Chemin d'accès vers le répertoire à utiliser par défaut pour sauvegarder les fichiers au format SEPA.

**Od/Virements émis – Od/Domiciliations** :

- code du journal (**Jnl**) à utiliser pour l'enregistrement des opérations diverses sur virements émis et sur domiciliations appelées;
- numéro du compte de transfert de fonds à imputer (**Cpt. Imput.**) pour les virements émis et les domiciliations appelées.

### Partie 6 -Le menu Utilitaires

- **Nb de lignes à ne pas traiter** : Nombre de lignes en **Début** et en **Fin de fichier** CODA à ne pas récupérer.
- **Répertoire de transfert** : Chemin d'accès vers le répertoire à utiliser par défaut pour récupérer les fichiers CODA.
**Dans la fenêtre des options, notamment accessible par l'espace de travail Transactions bancaires et par le menu Paramétrage de la Configuration générale, se trouve une partie consacrée au module bancaire.**

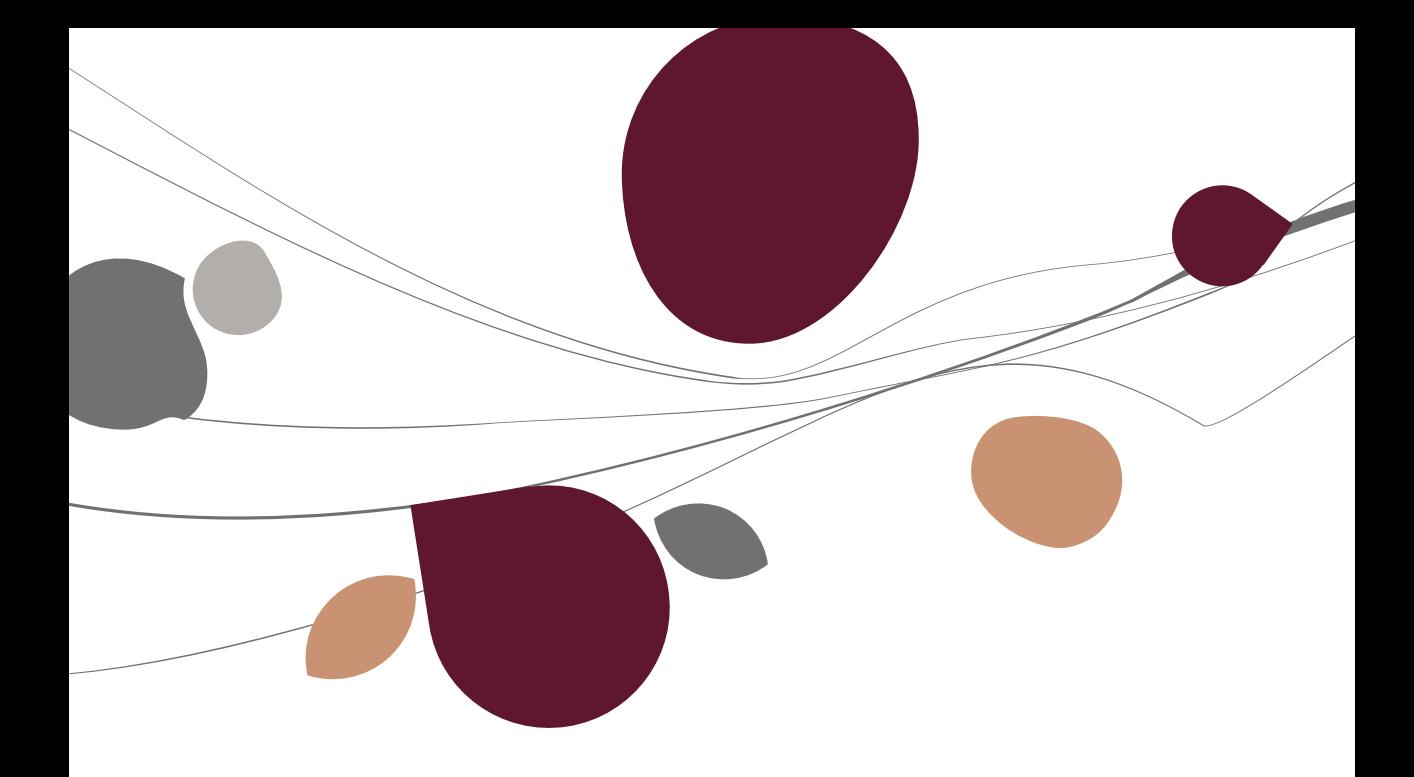

# **Options**

La fenêtre des **Options** permet d'installer les paramètres de fonctionnement général du module bancaire.

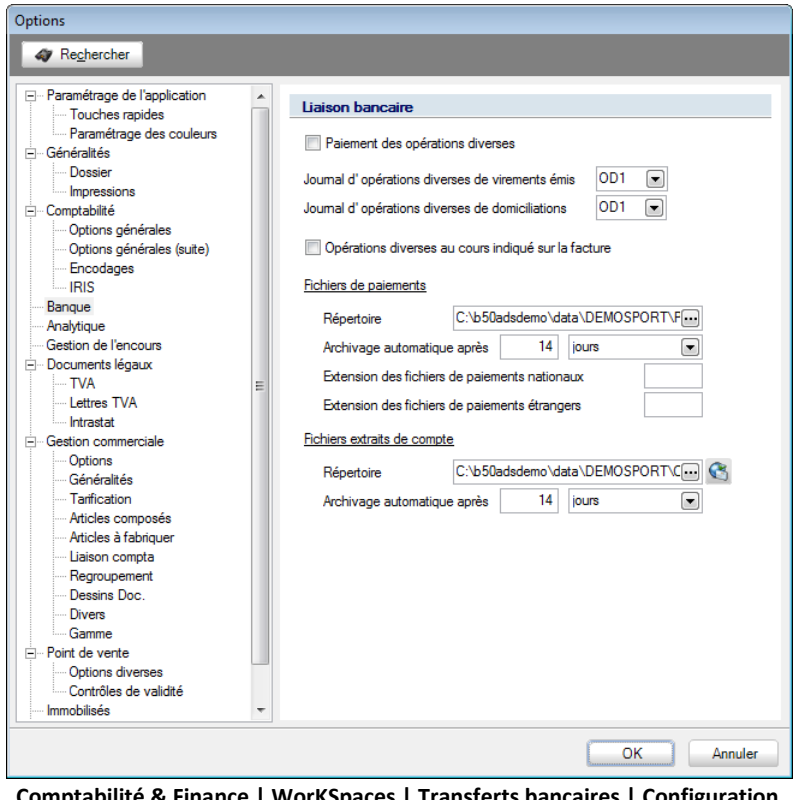

**Comptabilité & Finance | WorKSpaces | Transferts bancaires | Configuration Configuration générale| Paramétrage |Options**

**Configuration générale |**

La partie de cette fenêtre consacrée aux options du module bancaire permet les configurations suivantes:

# **C** Liaison bancaire

 **Paiement des opérations diverses**: Permet, si la case est cochée, de proposer les opérations diverses au paiement. Dans le cas contraire, seules les factures et les documents lettrés avec ces factures sont proposés au paiement.

 **Journal d'opérations diverses de virements émis et de domiciliations**: Code du journal à utiliser par défaut pour l'enregistrement des opérations diverses correspondantes.

**Bon à savoir :** Si plusieurs donneurs d'ordres ont été définis, il est possible de Voir à cet effet la **Configuration des journaux financiers**.

 **OD au cours indiqué sur la facture**: Permet, si la case est cochée, de générer les opérations diverses sur virements émis en reprenant les montants en devise et en devise de base tels qu'enregistrés sur la facture initiale. Cette information ne concerne que les paiements étrangers.

## **Fichiers de paiements**

 **Répertoire**: Chemin d'accès vers le répertoire à utiliser par défaut pour sauvegarder les enveloppes de paiements et appels de domiciliations finalisés au format SEPA.

**Bon à savoir :** Il peut s'avérer nécessaire de renseigner un chemin de création des enveloppes de paiements et appels de domiciliations par donneur du donneur d'ordres. Voir à cet effet la **Configuration des journaux financiers**.

 **Archivage automatique après** : Permet de déterminer le délai de présence d'une enveloppe de paiements dans l'espace de travail **Transactions bancaires**. Ce délai se détermine en nombre de **jours** ou nombre de **mois**.

 **Extension des fichiers de paiements nationaux et étrangers** : L'extension définie ici par défaut sera utilisée lors de la validation des enveloppes de paiements au format ABB ou ABBL VIR2000.

110

**Bon à savoir :** En Belgique, il est conseillé de choisir ces extensions de manière cohérente avec celles qui sont définies, par exemple, dans le logiciel

**!** Au Luxembourg, les fichiers de paiements nationaux et internationaux doivent tous présenter la même extension: **LUP**.

#### **Fichiers extraits de compte**

 **Répertoire**: Chemin d'accès vers le répertoire contenant tous les d'extraits de comptes (aussi bien les fichiers CODA que les fichiers propres à chaque institution financière).

**Bon à savoir :** Il peut s'avérer nécessaire de renseigner un chemin d'accès aux la [Configuration des journaux financiers.](#page-104-0)

**!** La configuration des options est opérante pour autant qu'il n'y soit pas fait exception au niveau des journaux financiers. En effet, certaines des informations décrites ci-dessus peuvent également être définies journal par journal. La [Configuration des journaux financiers](#page-104-0) est décrite plus haut dans le chapitre Utilitaires.

(Forcer la relecture du répertoire d'extraits de compte): L'utilisation de ce bouton est réservée en cas de doute quant au contenu de l'espace de travail **Transactions bancaires**. Il permet en effet une réinitialisation de la liste des **Extraits de compte** présentés dans la vue **En attente** en passant en revue tous les chemins d'accès dans lesquels des fichiers d'extraits de compte peuvent être sauvegardés. Ces chemins d'accès ayant été renseignés dans la définition des journaux financiers ou dans les options du module bancaire.

## Partie 7 -Le menu Paramétrage

 **Archivage automatique après** : Permet de déterminer le délai de présence d'un extrait de compte dans l'espace de travail **Transactions bancaires** (**En attente** ou **Traités**). Ce délai se détermine en nombre de **jours** ou nombre de **mois**.

Options

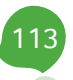

b

# Manuel pratique

Avec le module bancaire de Sage BOB 50, la récupération des extraits de compte électroniques, les paiements des fournisseurs et les appels des domiciliations client s'effectuent de manière totalement automatique. L'apparition du concept des espaces de travail au sein du module a encore renforcé cette automatisation.

Ce manuel pratique dédié à l'espace de travail **Transactions bancaires** Sage BOB 50 s'adresse à tous ses utilisateurs. De lecture accessible à tous, il ne requiert aucun pré requis particulier.

Vous y trouverez les descriptions des différentes fenêtres spécifiques au module bancaire de Sage BOB 50. Grâce à ce manuel, aucune information, aucune commande de ce module ne devrait plus avoir de secret pour vous !

Par ailleurs, n'hésitez pas à consulter le manuel de prise en main de Sage BOB 50 pour trouver plus d'explications quant à la signification et au fonctionnement des éléments standard du programme.

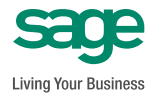